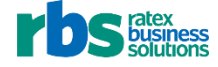

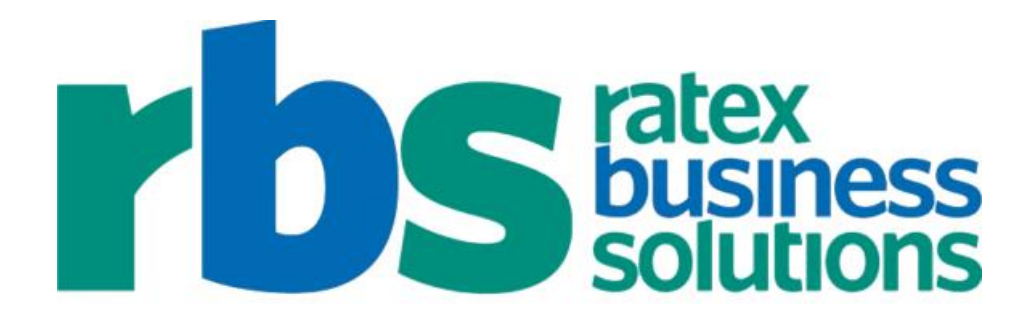

# VISUALRATEX: MBS EDI WANTLIST USER DOCUMENTATION

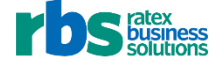

This document contains proprietary information of RATEX Business Solutions, Inc. Any reproduction of this information in whole or in part without prior written authorization from RATEX Business Solutions, Inc. is prohibited. Use of this material for purposes other than in connection with RATEX systems is in violation of the licensing agreement.

Every attempt has been made to make this material complete, accurate and up-to-date. Users are cautioned, however, that RATEX Business Solutions, Inc. reserves the right to make changes to the software and its related documentation without notice and shall not be responsible for any damages (including consequential) caused by reliance on the material, including, but not limited to, typographical, arithmetic or listing errors.

RATEX Business Solutions, Inc. 610 W. Germantown Pike Suite 305 Plymouth Meeting, PA 19462-1050

Phone:(610) 828-8630 Fax: (610) 828-8632

Printed in U.S.A. © Copyright 2016 by RATEX Business Solutions, Inc., Plymouth Meeting, PA 19462. All Rights Reserved

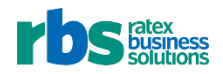

# **CONTENTS**

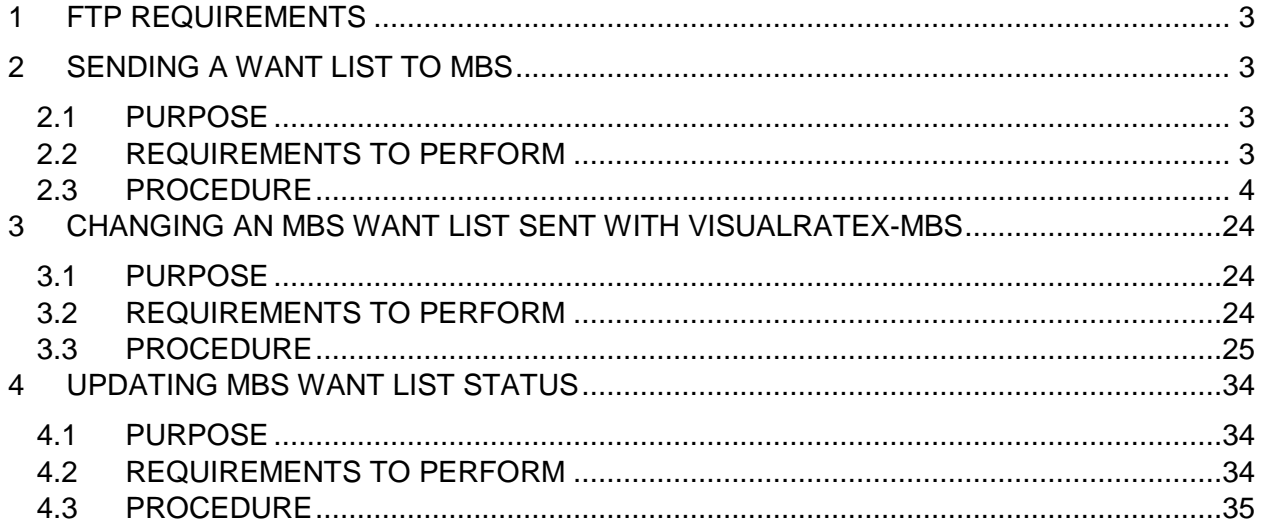

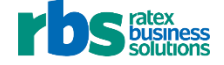

# <span id="page-3-0"></span>1 FTP REQUIREMENTS

VisualRATEX is configured to operate through FTP to the address of ORDERFTP.MBSBOOKS.COM on port 21 using passive mode. Your firewall(s) rule(s) must be adjusted accordingly to accommodate this requirement.

# <span id="page-3-1"></span>2 SENDING A WANT LIST TO MBS

**VisualRATEX***-***MBS Integration** allows you to send want lists to **MBS** through VisualRATEX.

There are two types of want lists you may send:

- **Asap**
- **Bin**

MBS works **Asap** orders once, and sends available quantities within 24 hours.

MBS reworks **Bin** orders daily until the **Rework Until Date** you select. MBS ships each order on the **Ship date** you select.

**Important**: For **Bin** orders, **Ship dates** must be at least five business days after you send MBS the want list.

**Important**: For **Bin** orders, **Rework Until Date** must be five business days *before* the order's **Ship date**.

For both **Asap** and **Bin** want list orders, you select the **Percentage** of the want list MBS works.

**Warning**: Every time a **Bin** order updates with an updated quantity, the addition quantity is recorded as a new line on the purchase order. These quantities are not consolidated in receiving.

**Warning**: MBS does not transmit cost as part of **VisualRATEX***-***MBS Integration**. During receiving, you must validate the cost of each item against the delivery log.

**Warning**: **VisualRATEX***-***MBS Integration** does not support changing an **Asap** order to a **Bin** order. To change an **Asap** order to a **Bin** order, call MBS to cancel the order. When the **Asap** order has been canceled, create a new **Bin** order in VisualRATEX.

**Warning**: Quantities that display on **TX > Purchase Order Inquiry - Vendor** may not accurately reflect quantities for orders created with **VisualRATEX***-***MBS Integration**.

#### <span id="page-3-2"></span>2.1 PURPOSE

To send a want list created in VisualRATEX to MBS with VisualRATEX-MBS integration

#### <span id="page-3-3"></span>2.2 REQUIREMENTS TO PERFORM

• The *name* want list(s) created in VisualRATEX

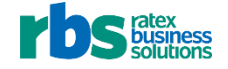

## <span id="page-4-0"></span>2.3 PROCEDURE

1. In VisualRATEX, select **Text > Ordering > EDI Processing > Want List Send**.

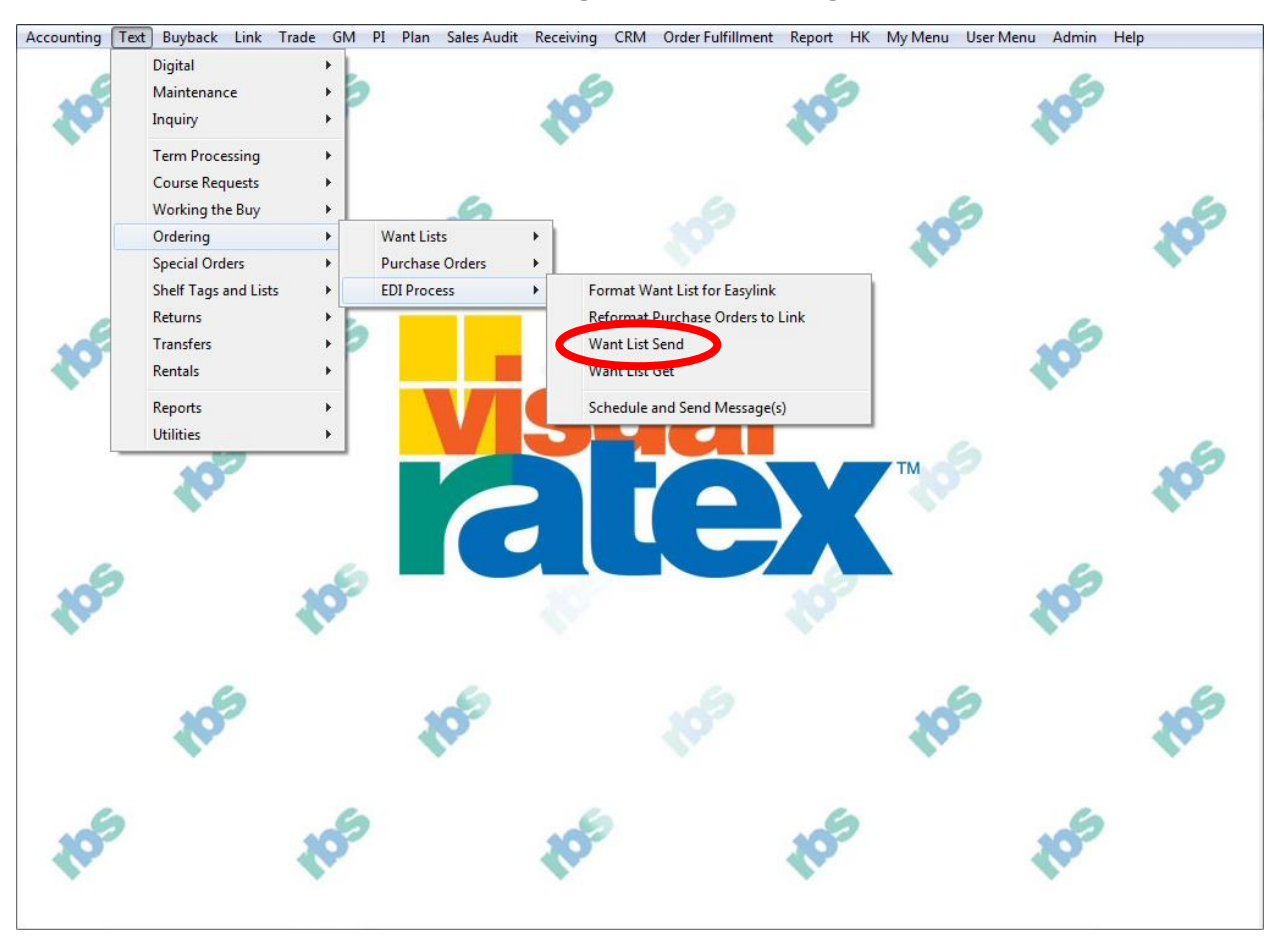

*Figure 1 VisualRATEX (Want List Send)*

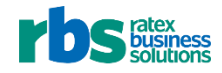

2. In **Service**, select **MBS**.

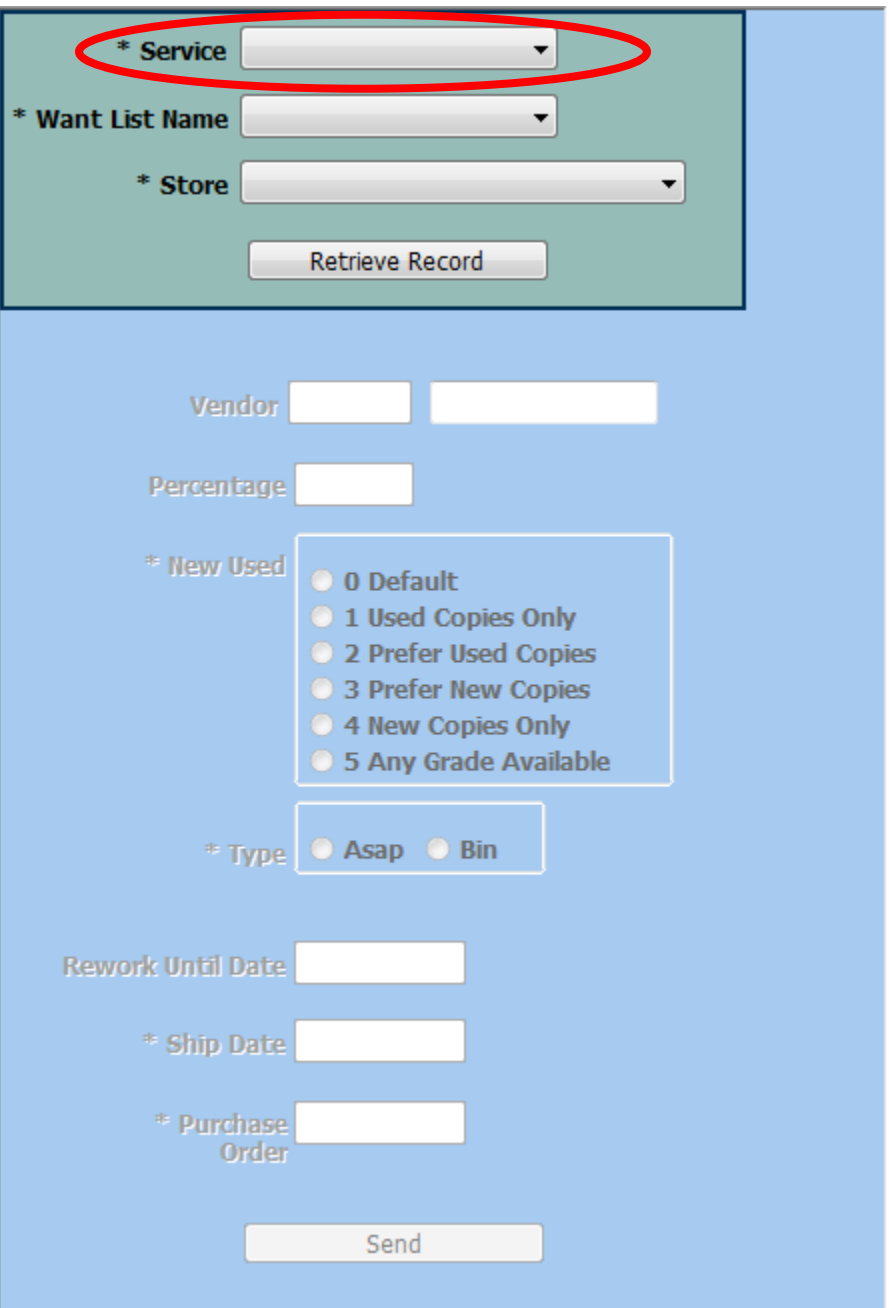

*Figure 2 VisualRATEX — Want List MBS Send (Service)*

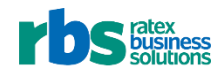

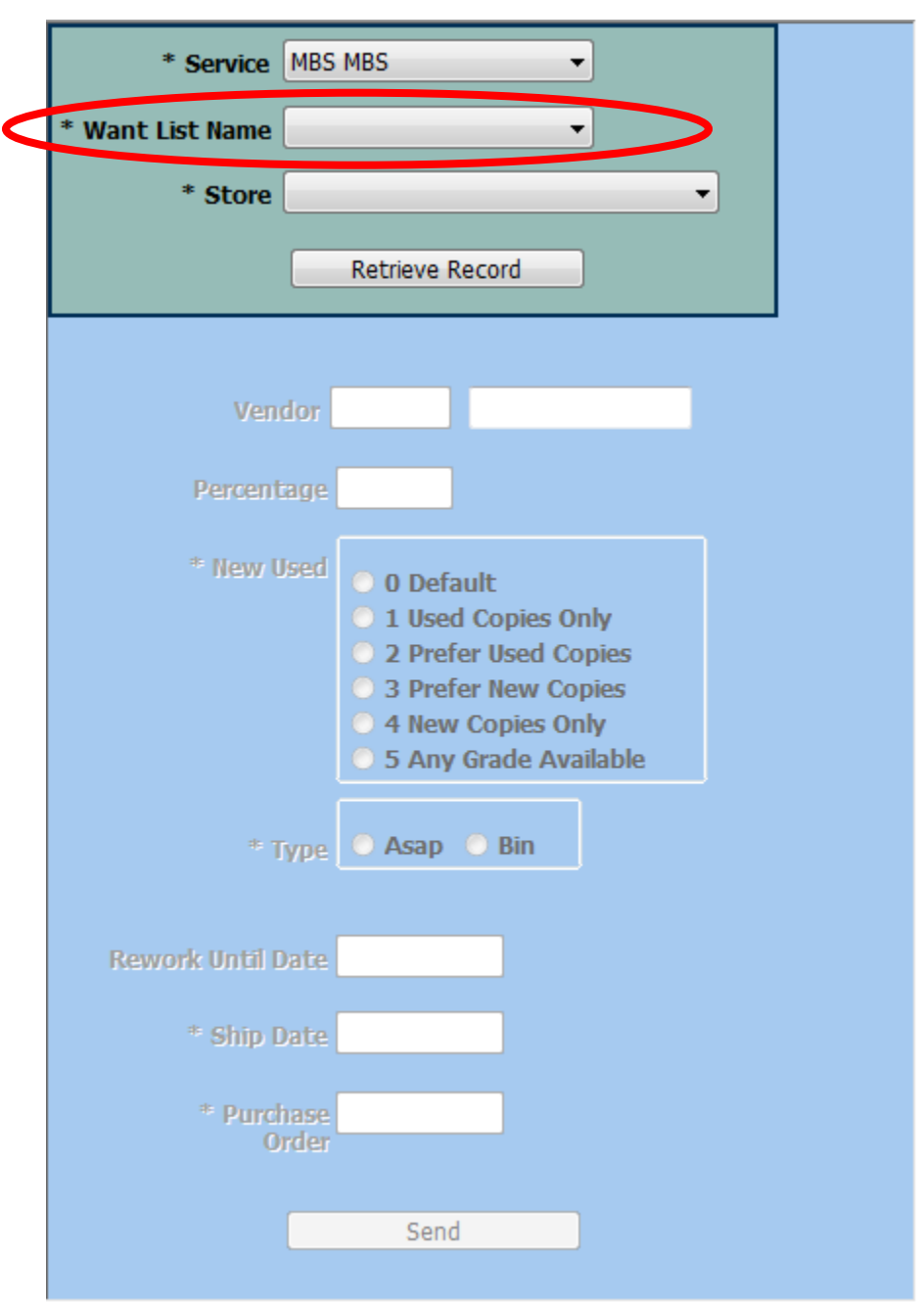

3. In **Want List Name**, select the *name* of the want list to send to MBS.

*Figure 3 VisualRATEX — Want List MBS Send (Want List Name)*

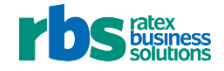

4. In **Store**, select the *location* to send the shipment to.

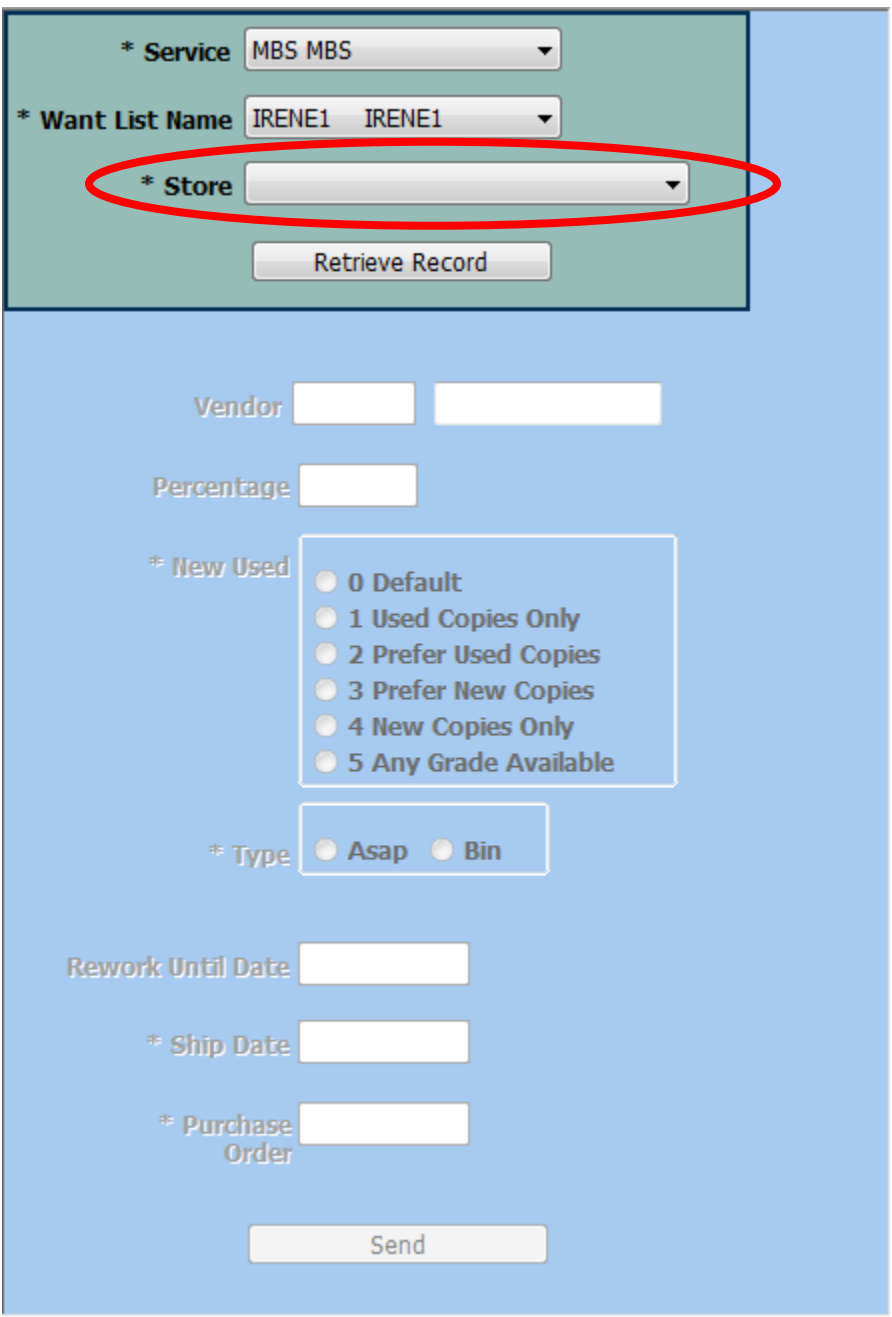

*Figure 4 VisualRATEX — Want List MBS Send (Store)*

**Warning**: Shipping and billing information cannot be changed using VisualRATEX-MBS integration. Call MBS directly to change shipping and/or billing information. Changing shipping and billing information may require contract changes.

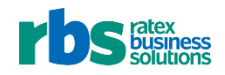

## 5. Click **Retrieve Record**.

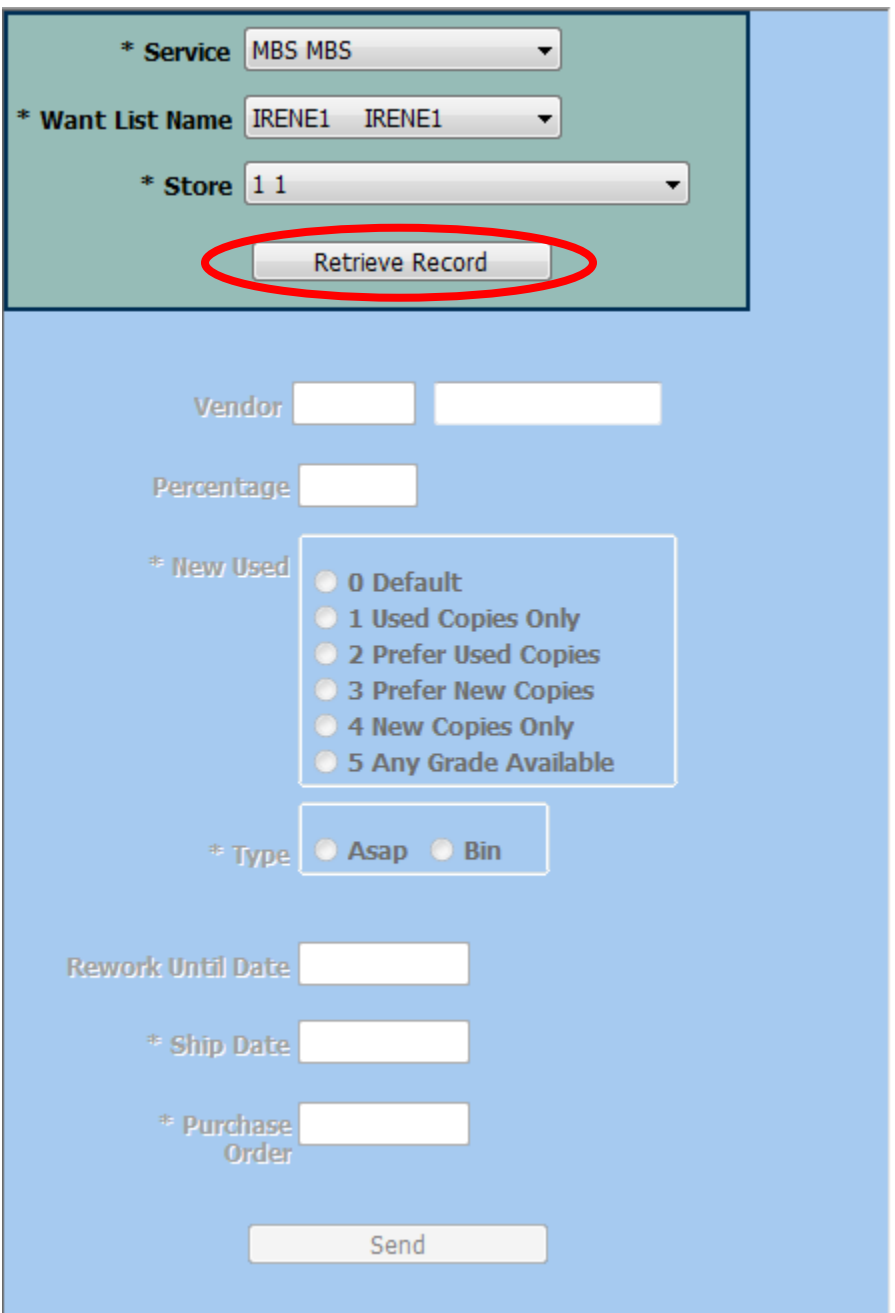

*Figure 5 VisualRATEX — Want List MBS Send (Retrieve Record)*

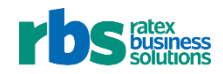

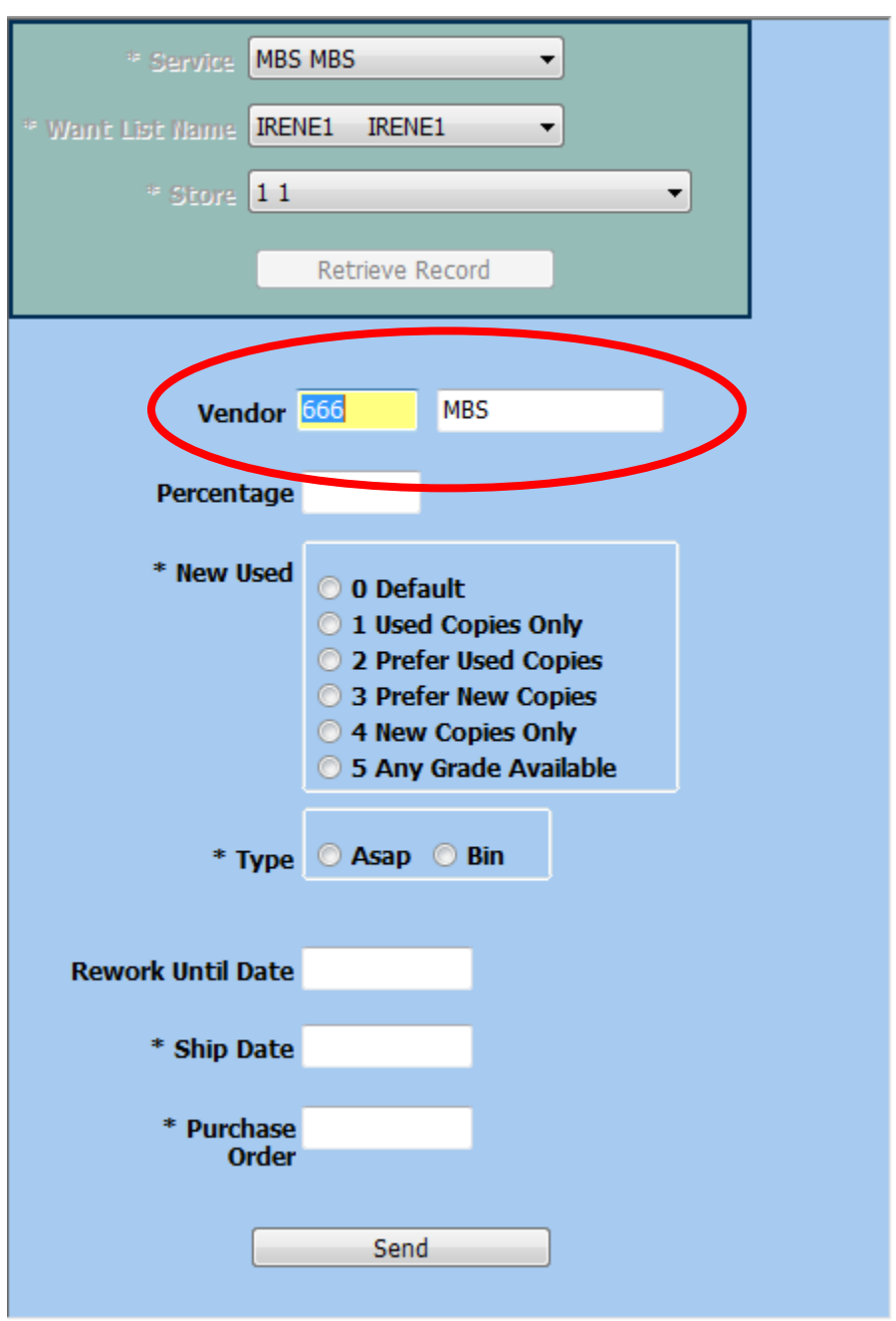

The **Vendor** populate with **t**he **MBS vendor number** (**666**) and **MBS**.

*Figure 6 VisualRATEX — Want List MBS Send (Vendor)*

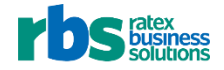

6. In **Percentage**, type the *percentage* (as a whole number) of the want list MBS works.

**Note**: If you do not enter a *percentage*, MBS works 100%.

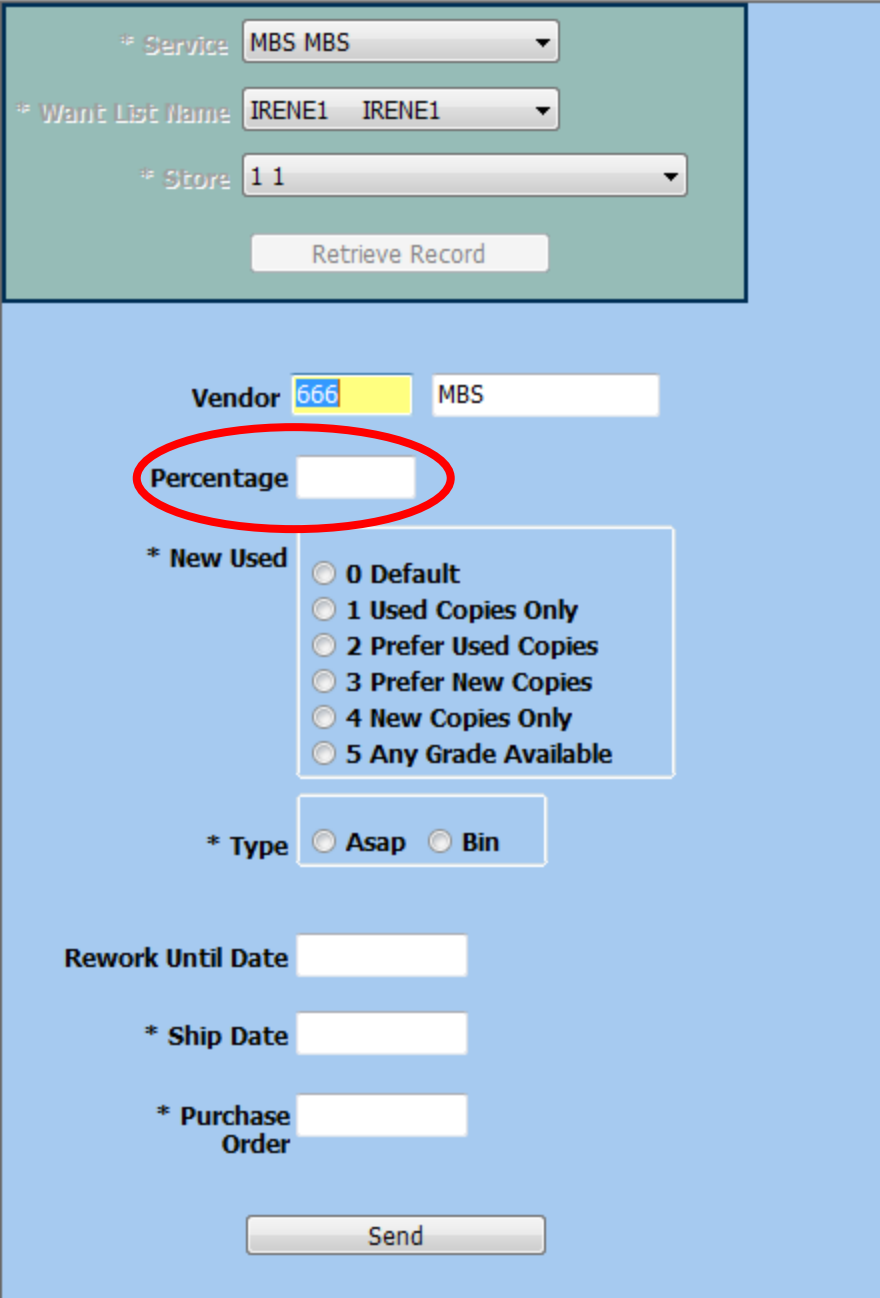

*Figure 7 VisualRATEX — Want List MBS Send (Percentage)*

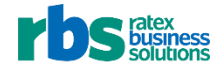

**Note**: If you enter an invalid **Percentage**, a warning displays.

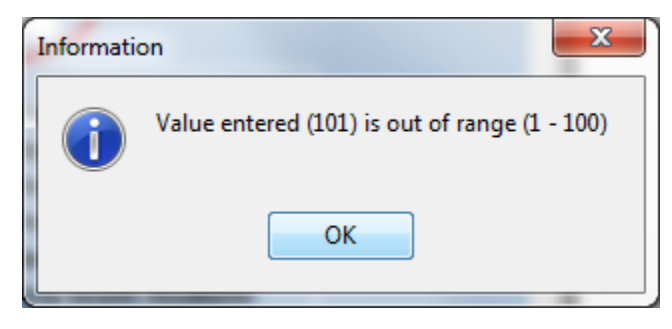

*Figure 8 VisualRATEX—Invalid Percentage Warning*

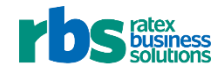

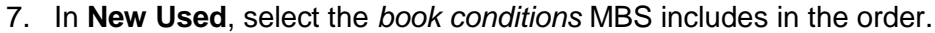

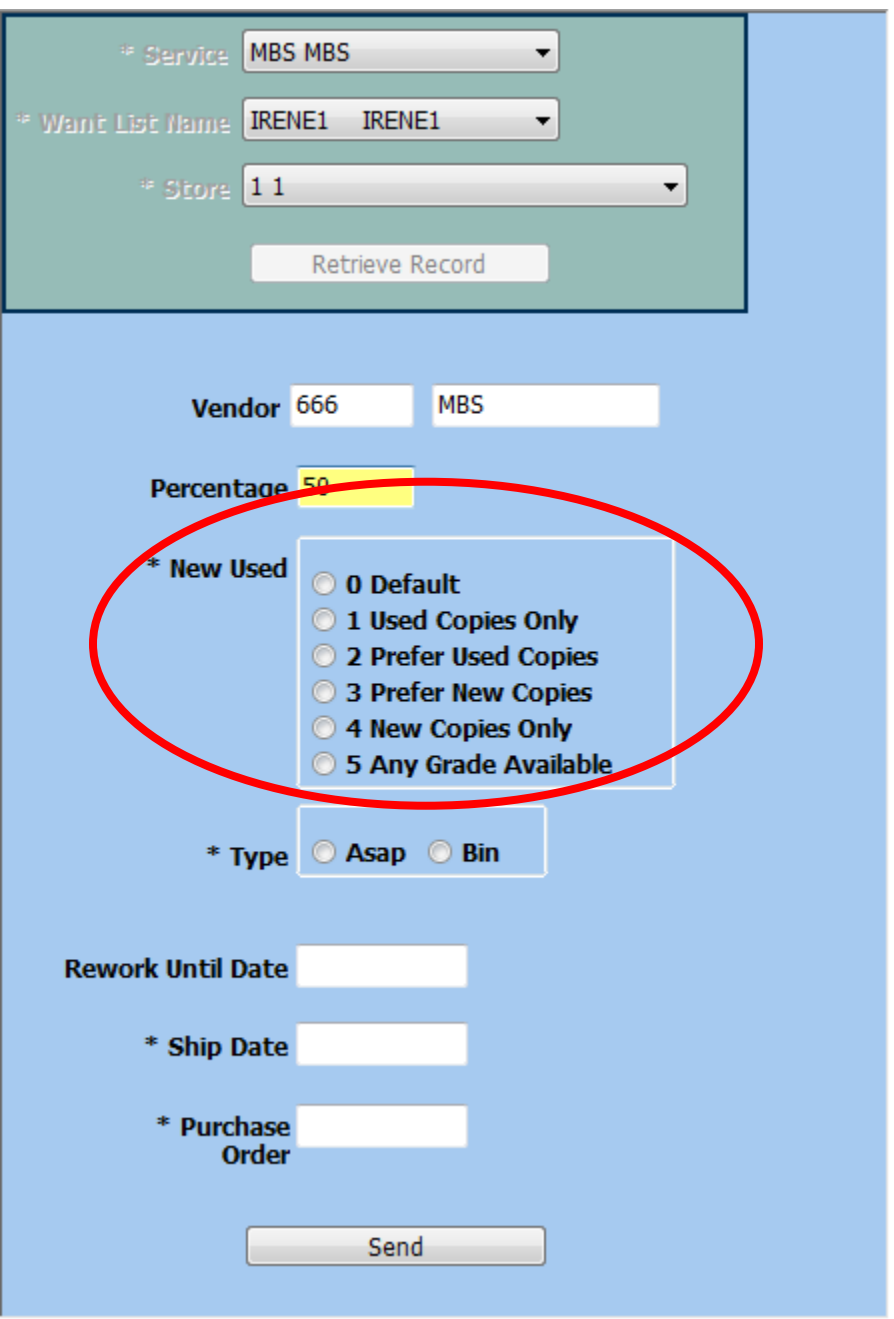

*Figure 9 VisualRATEX — Want List MBS Send (New Used)*

**Note**: **Default** is specified by your contract with MBS. To change **Default**, you must contact MBS directly. This may require a contract change.

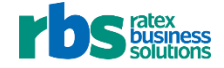

- 8. In **Type**, select:
	- **Asap**, if you want MBS to work the order once and ship on-hand quantities within 24 hours

Or

• **Bin**, if you want the order worked daily until the **Rework Until Date**.

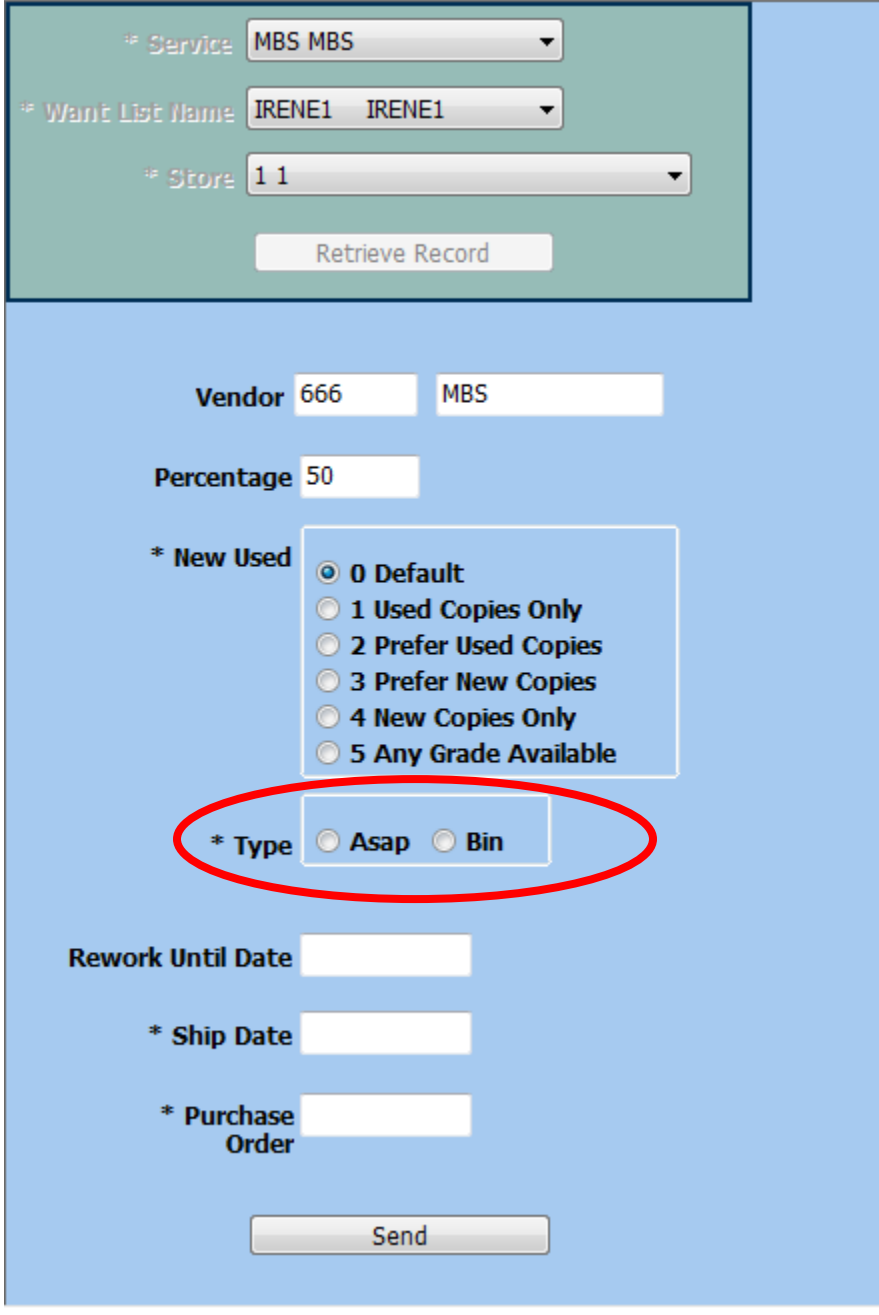

*Figure 10 VisualRATEX — Want List MBS Send (Type)*

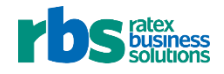

- 9. If you select:
	- **Asap**, type *today's date* in **Ship Date**.

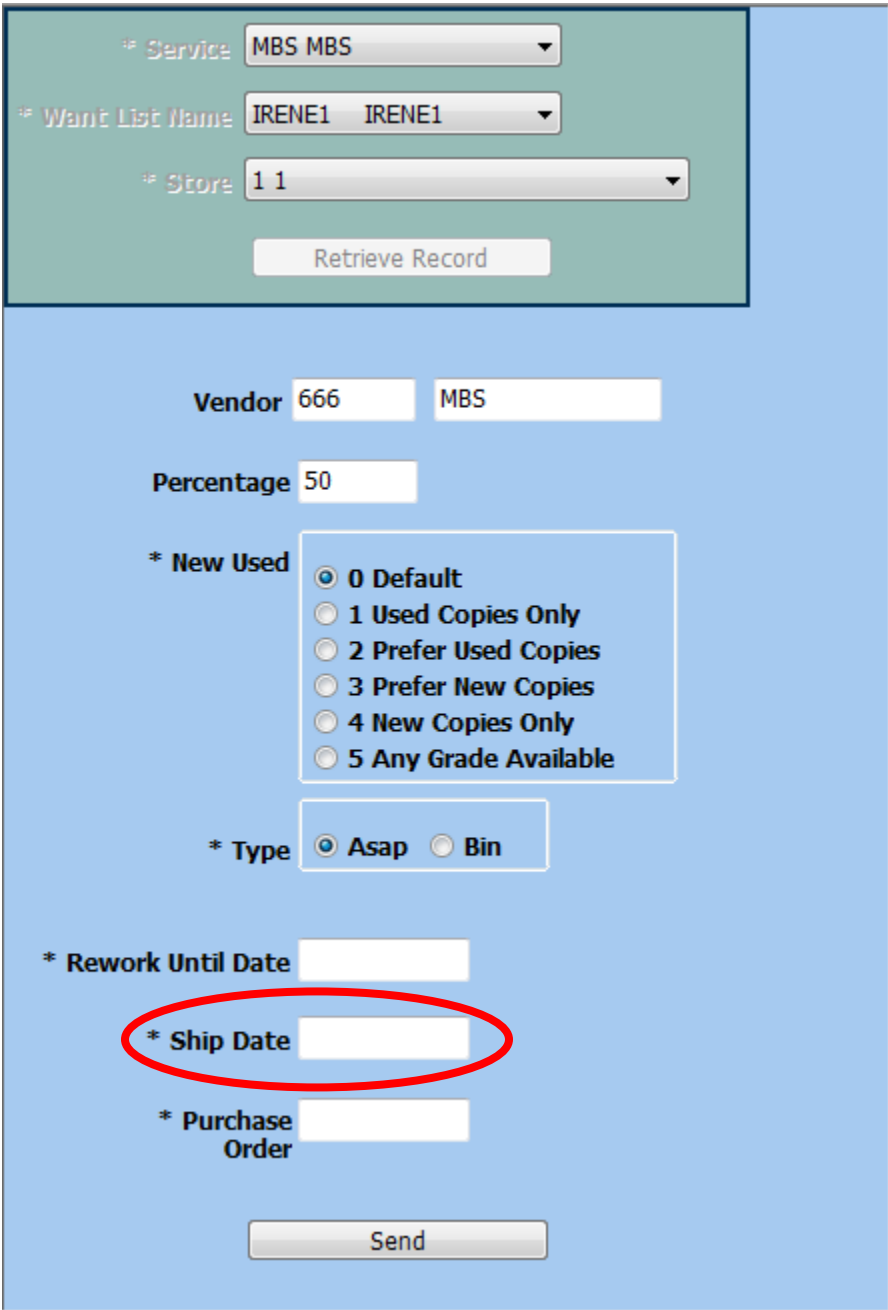

*Figure 11 VisualRATEX — Want List MBS Send (Ship Date)*

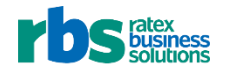

- **Bin**:
- a. In **Rework Until Date**, type the *date* MBS stops working the want list.

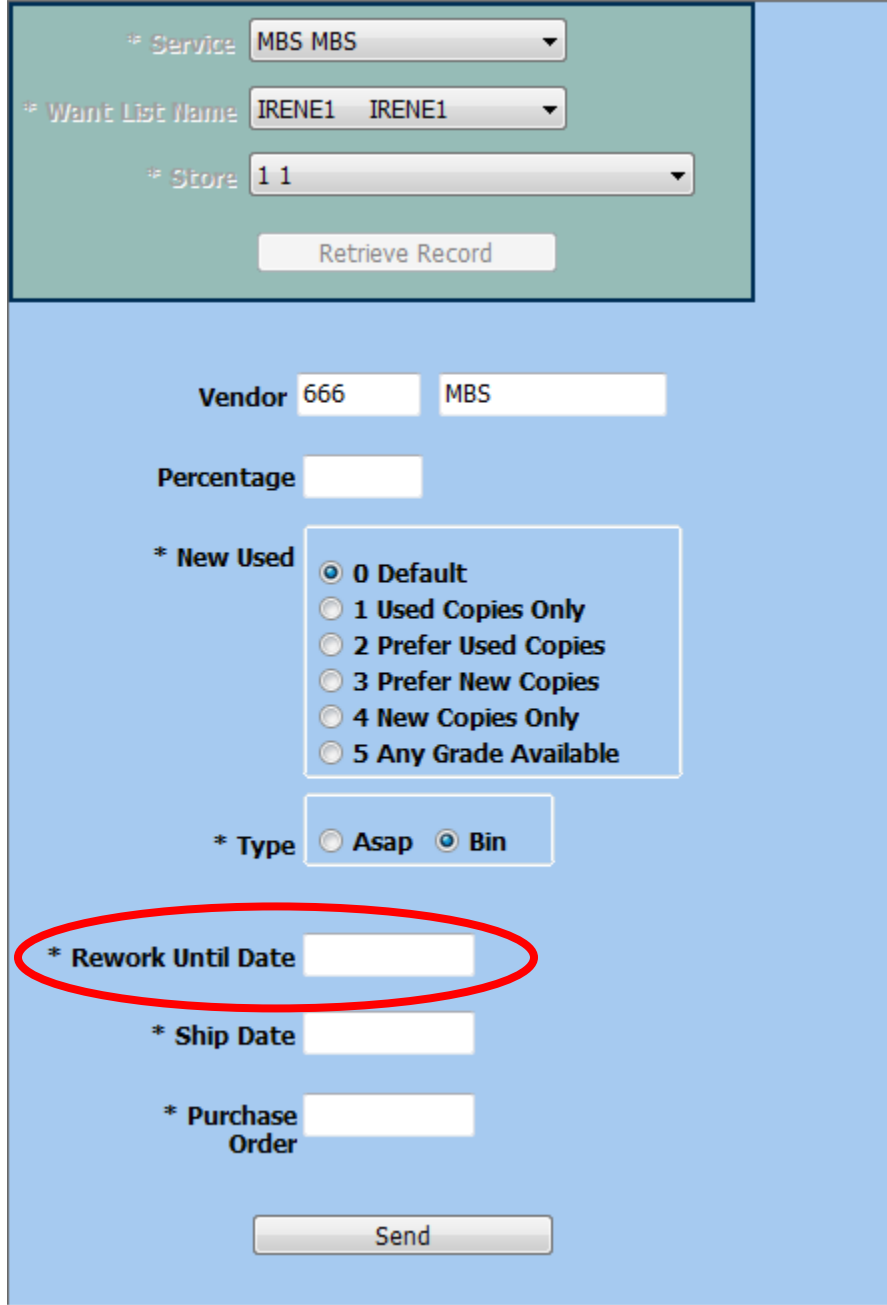

*Figure 12 VisualRATEX — Want List MBS Send (Rework Until Date)*

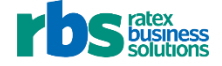

**Important**: **Rework Until Date** must be five business days before the **Ship Date**. If you type an invalid date in **Rework Until Date**, VisualRATEX warns you.

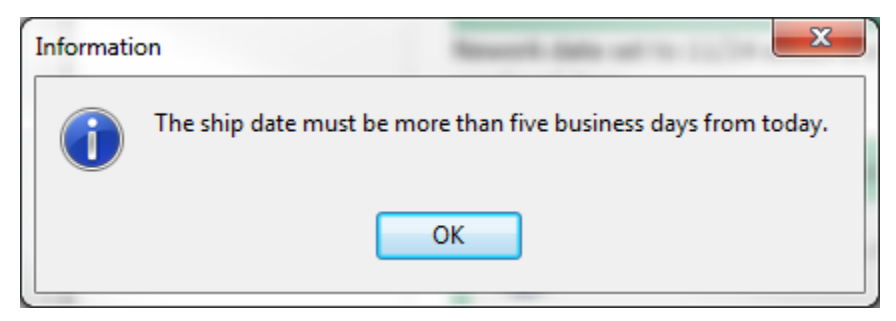

*Figure 13 VisualRATEX — Invalid Rework Date Warning*

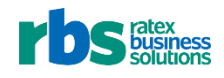

b. In **Ship Date**, type the *date* MBS ships the order.

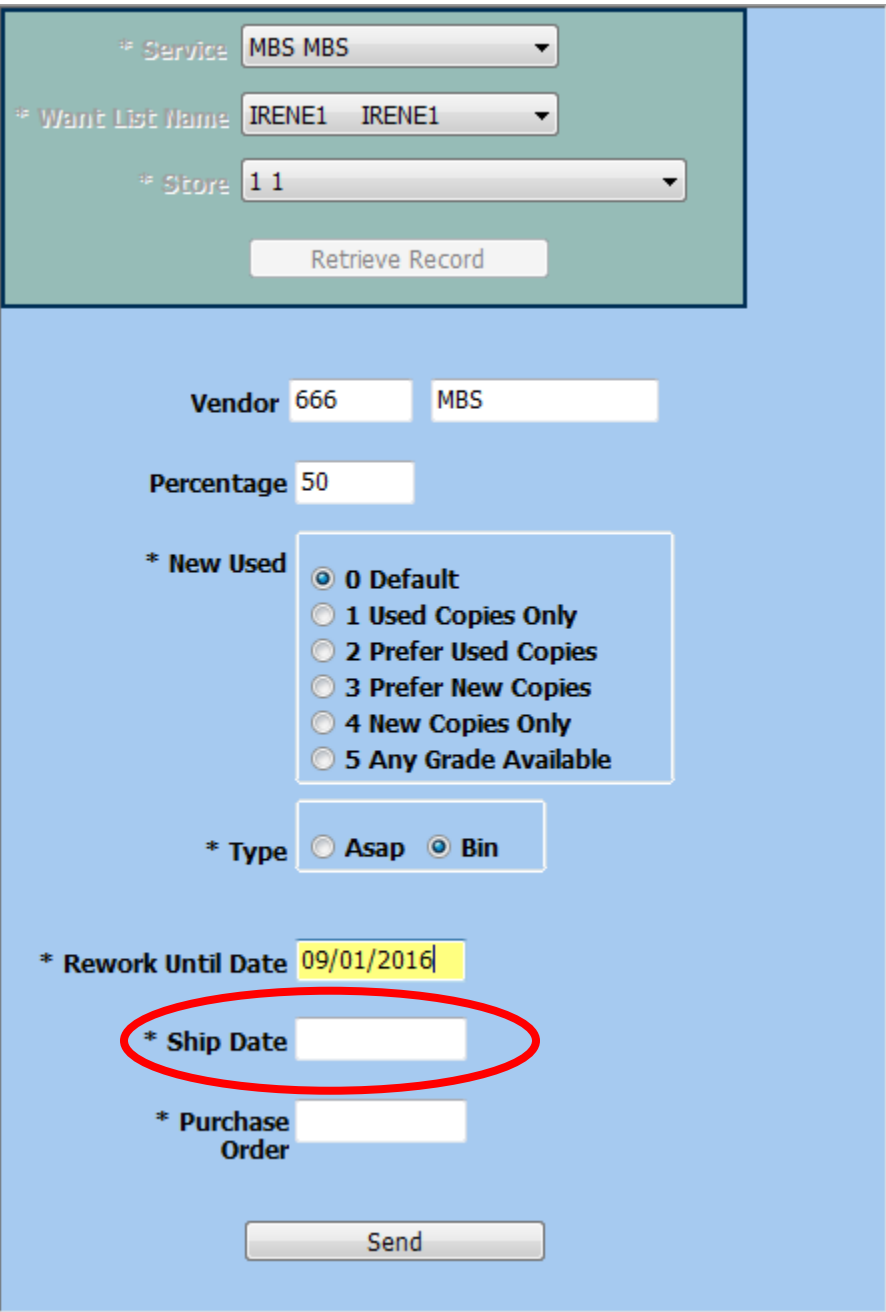

*Figure 14 VisualRATEX — Want List MBS Send (Ship Date)*

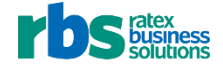

**Important**: The **Ship Date** must be at least five business days after you send MBS the **Bin** want list. If you type an invalid **Ship Date**, VisualRATEX warns you.

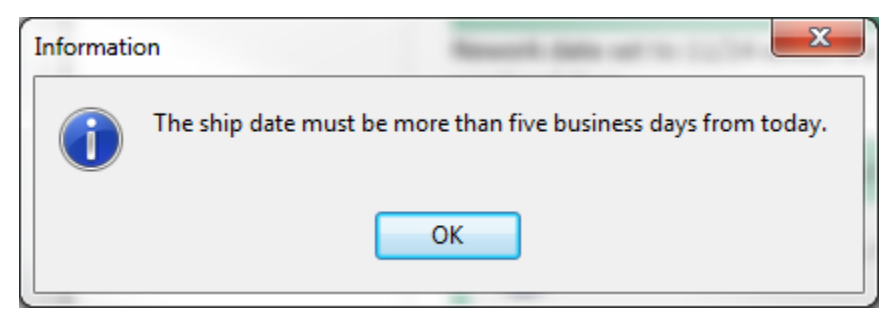

*Figure 15 VisualRATEX — Invalid Ship Date Warning*

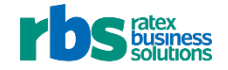

- c. In **Purchase Order**:
	- Enter a *purchase order number*.

#### Or

• Type **n** and press **Enter** to generate a *purchase order number*.

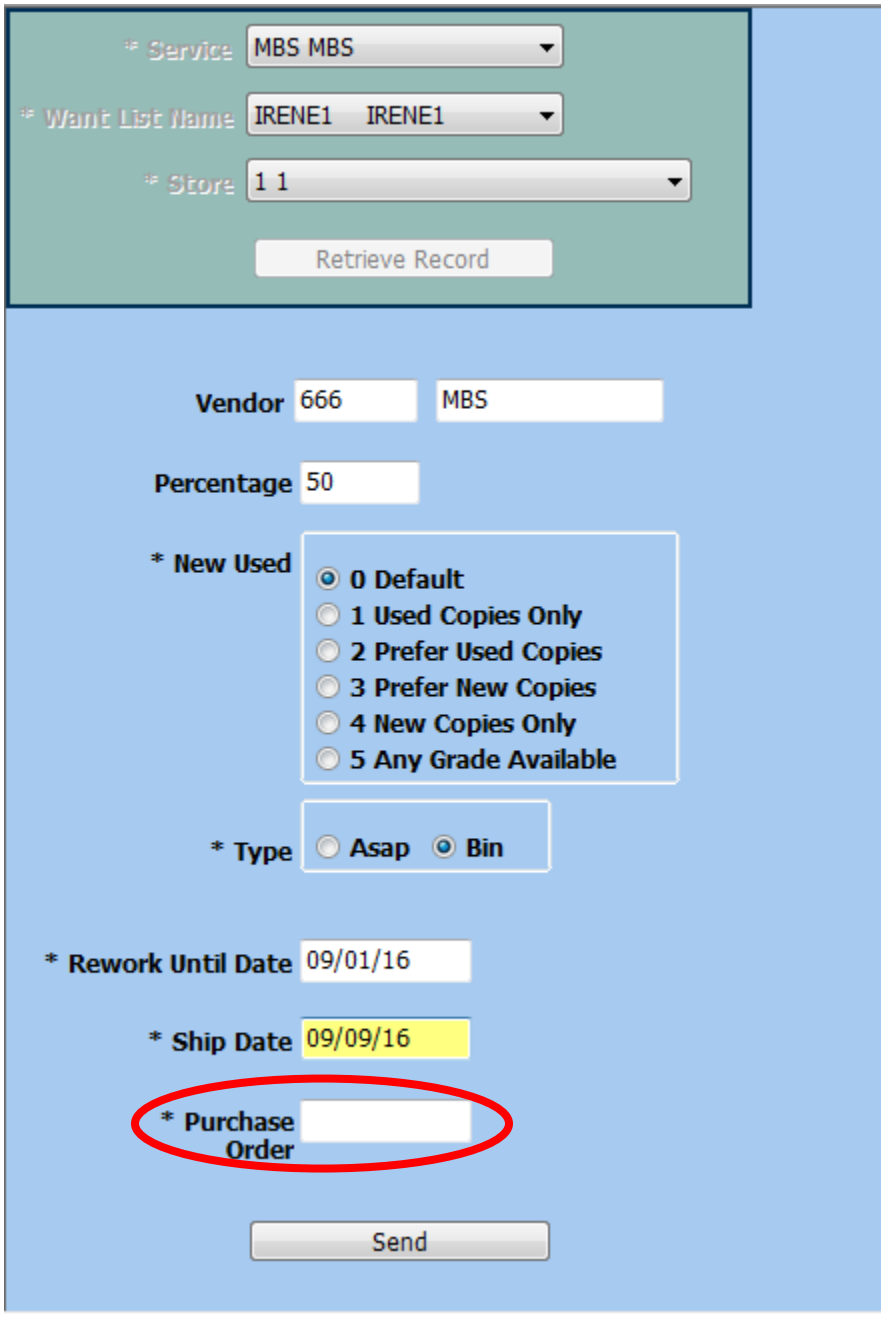

*Figure 16 VisualRATEX — Want List MBS Send (Purchase Order)*

**Important**: Be sure to keep the *purchase order ID*, so you can check its status.

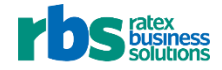

**Note**: If you type an invalid **Purchase Order**, VisualRATEX warns you.

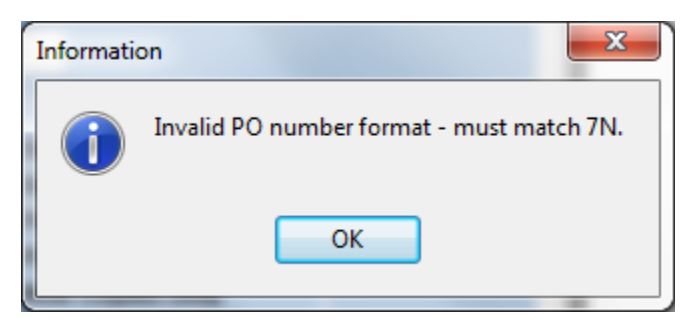

*Figure 17 VisualRATEX — Invalid Purchase Order Warning\*

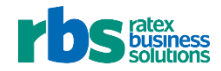

10. Click **Send**.

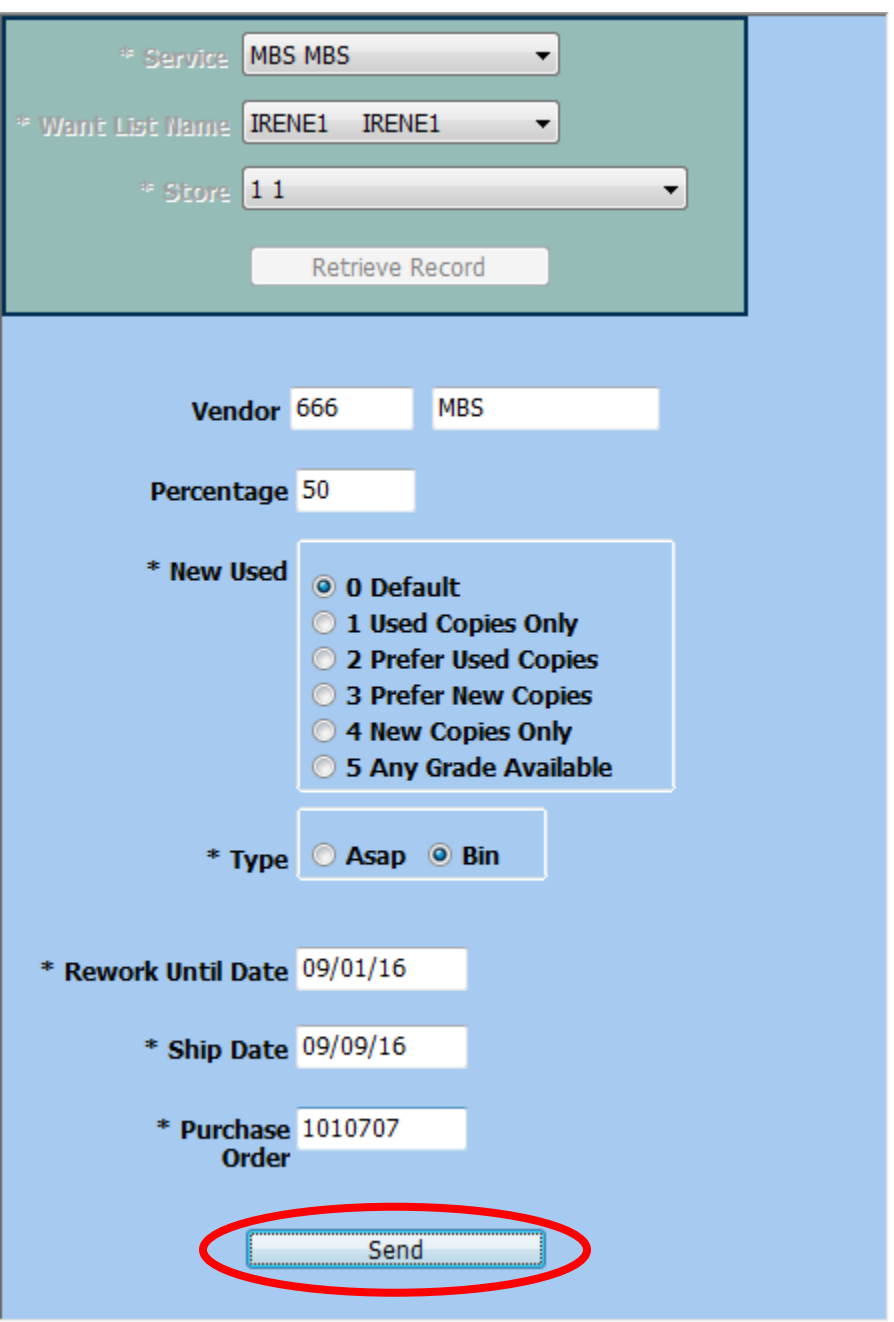

*Figure 18 VisualRATEX — Want List MBS Send (Send)*

Wait 3-5 minutes. The **Wait** icon displays (<sup>O</sup>).

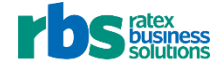

When MBS receives the want list, VisualRATEX displays a message indicating the want list was successfully transmitted to MBS.

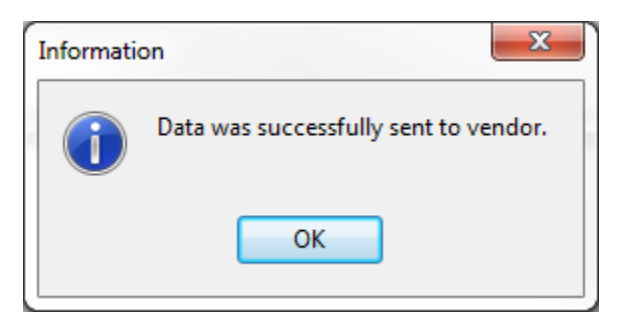

*Figure 19 VisualRATEX — Send Successful Message*

If VisualRATEX is unable to connect to MBS, the message below displays.

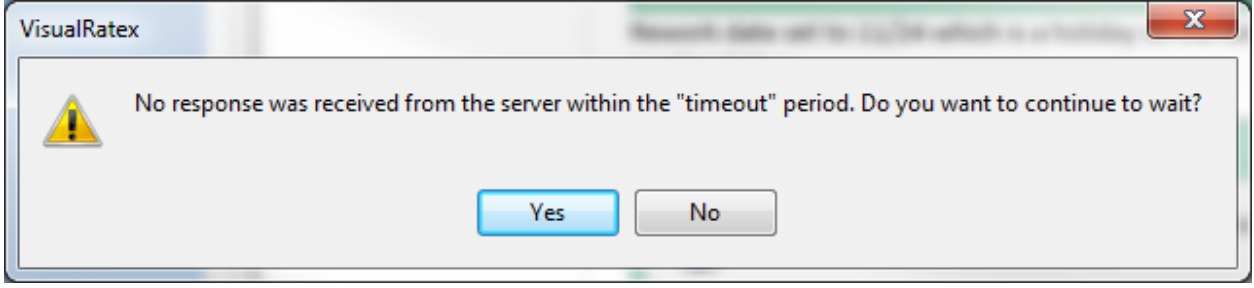

*Figure 20 VisualRATEX — Timeout Warning*

• To send the update request again, click **Yes**.

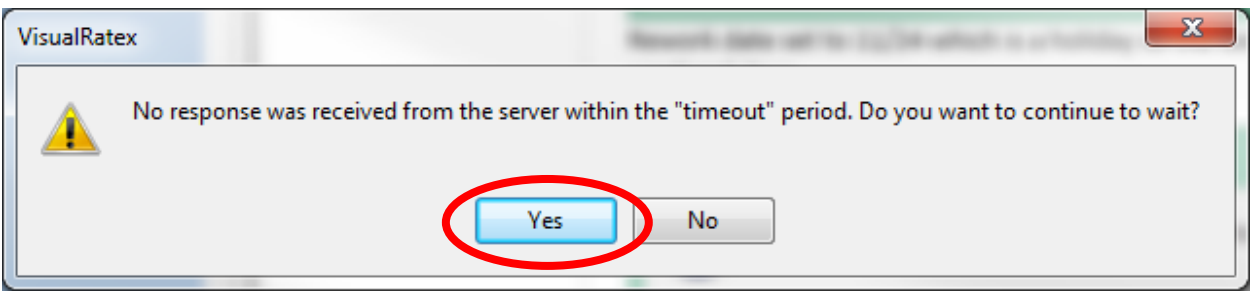

*Figure 21 VisualRATEX Timeout Warning (Yes)*

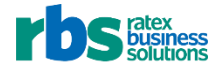

**Warning**: Do not close the window before receiving a response. If you do, VisualRATEX does not send the want list to MBS.

If you attempt to close before VisualRATEX has sent the want list to MBS, the message below displays.

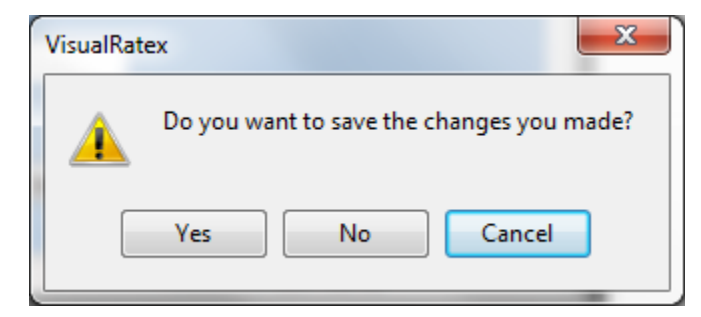

*Figure 22 VisualRATEX — Close Warning*

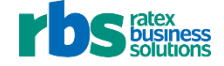

# <span id="page-24-0"></span>3 CHANGING AN MBS WANT LIST SENT WITH VISUALRATEX-MBS

You can add titles and quantities to a want list already sent to **MBS** using **VisualRATEX-MBS integration**.

**Warning**: You cannot cancel orders, lower quantities on order, or remove titles through VisualRATEX-MBS integration. If you need to do these things, contact MBS directly.

#### <span id="page-24-1"></span>3.1 PURPOSE

To add quantities or titles to an MBS want list

#### <span id="page-24-2"></span>3.2 REQUIREMENTS TO PERFORM

MBS want list(s) updated in VisualRATEX

**Important**: To change a want list sent to MBS, the **Rework Until Date** must be *after* today's date.

**Warning:** Every time a **Bin** order updates with an updated quantity, the addition quantity is recorded as a new line on the purchase order. These quantities are not consolidated in receiving.

**Warning**: MBS does not transmit cost as part of **VisualRATEX***-***MBS Integration**. During receiving, you must validate the cost of each item against the delivery log.

**Warning**: **VisualRATEX***-***MBS Integration** does not support changing an **Asap** order to a **Bin** order. To change an **Asap** order to a **Bin** order, call MBS to cancel the order. When the **Asap** order has been canceled, create a new **Bin** order in VisualRATEX.

**Warning**: Quantities that display on **TX > Purchase Order Inquiry - Vendor** may not accurately reflect quantities for orders created with **VisualRATEX***-***MBS Integration**.

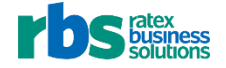

## <span id="page-25-0"></span>3.3 PROCEDURE

## 1. In VisualRATEX, select **Text > Ordering > EDI Processing > Want List Send**.

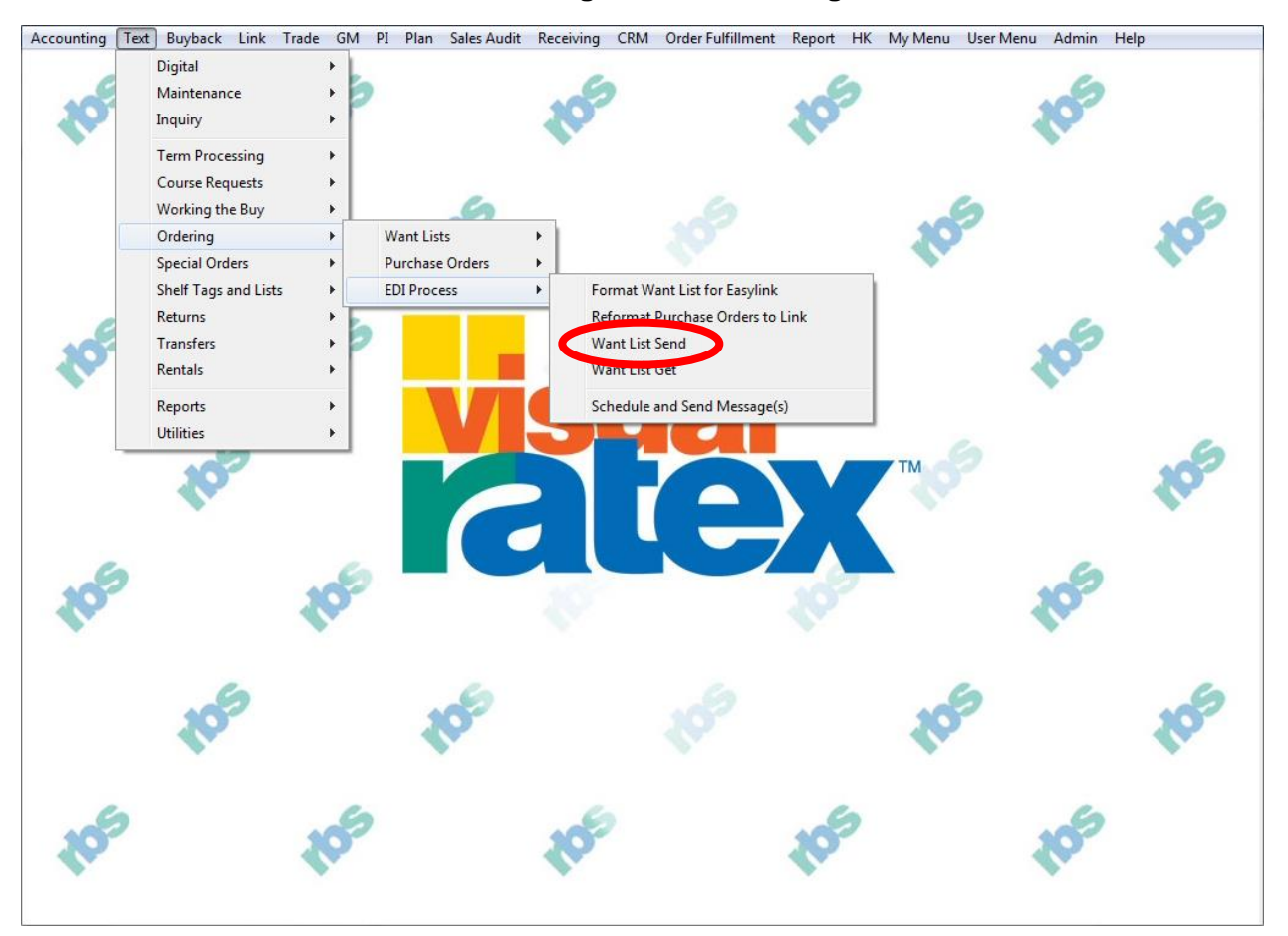

*Figure 23 VisualRATEX (Want List Send)*

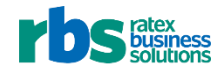

2. In **Service**, select **MBS**.

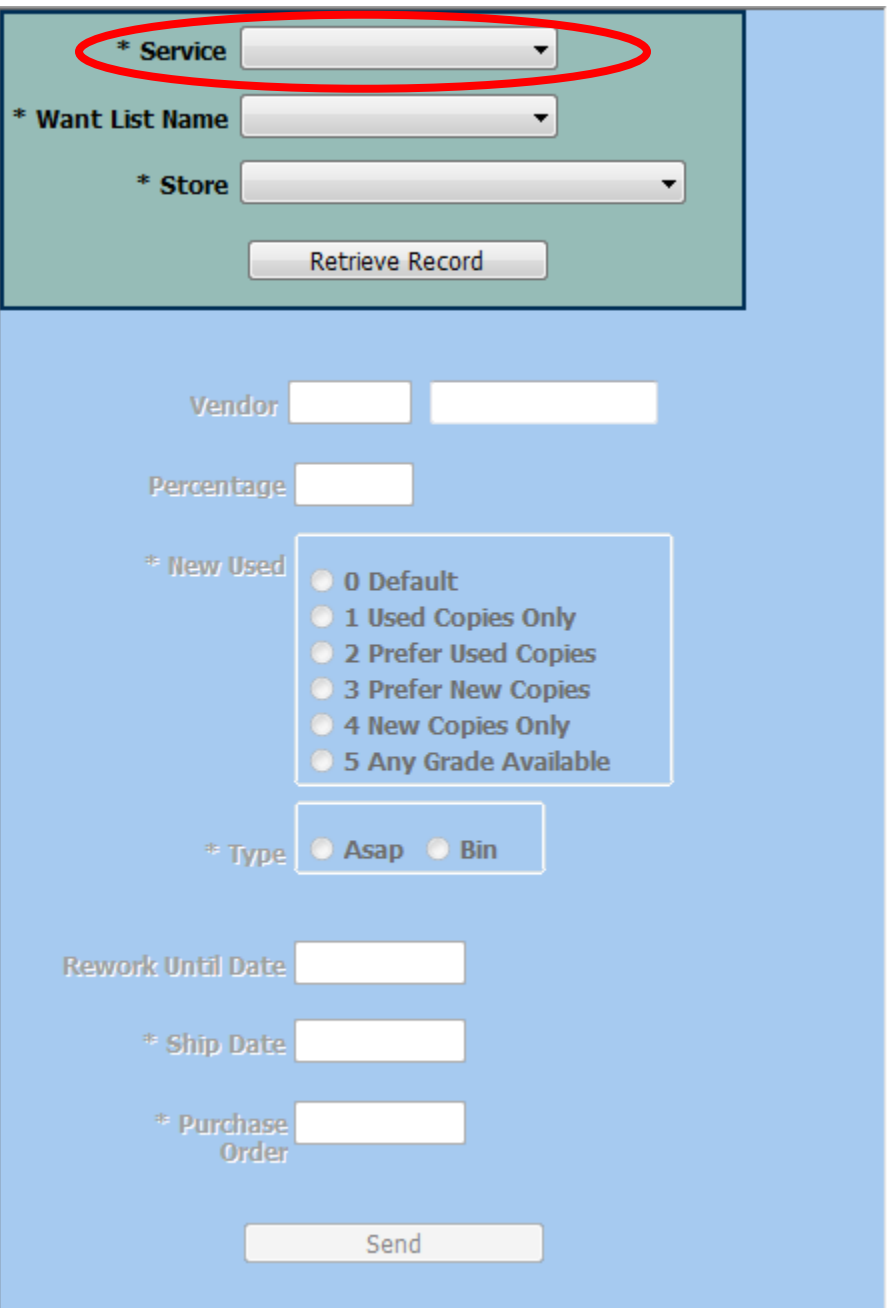

*Figure 24 VisualRATEX — Want List MBS Send (Service)*

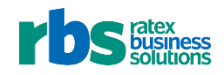

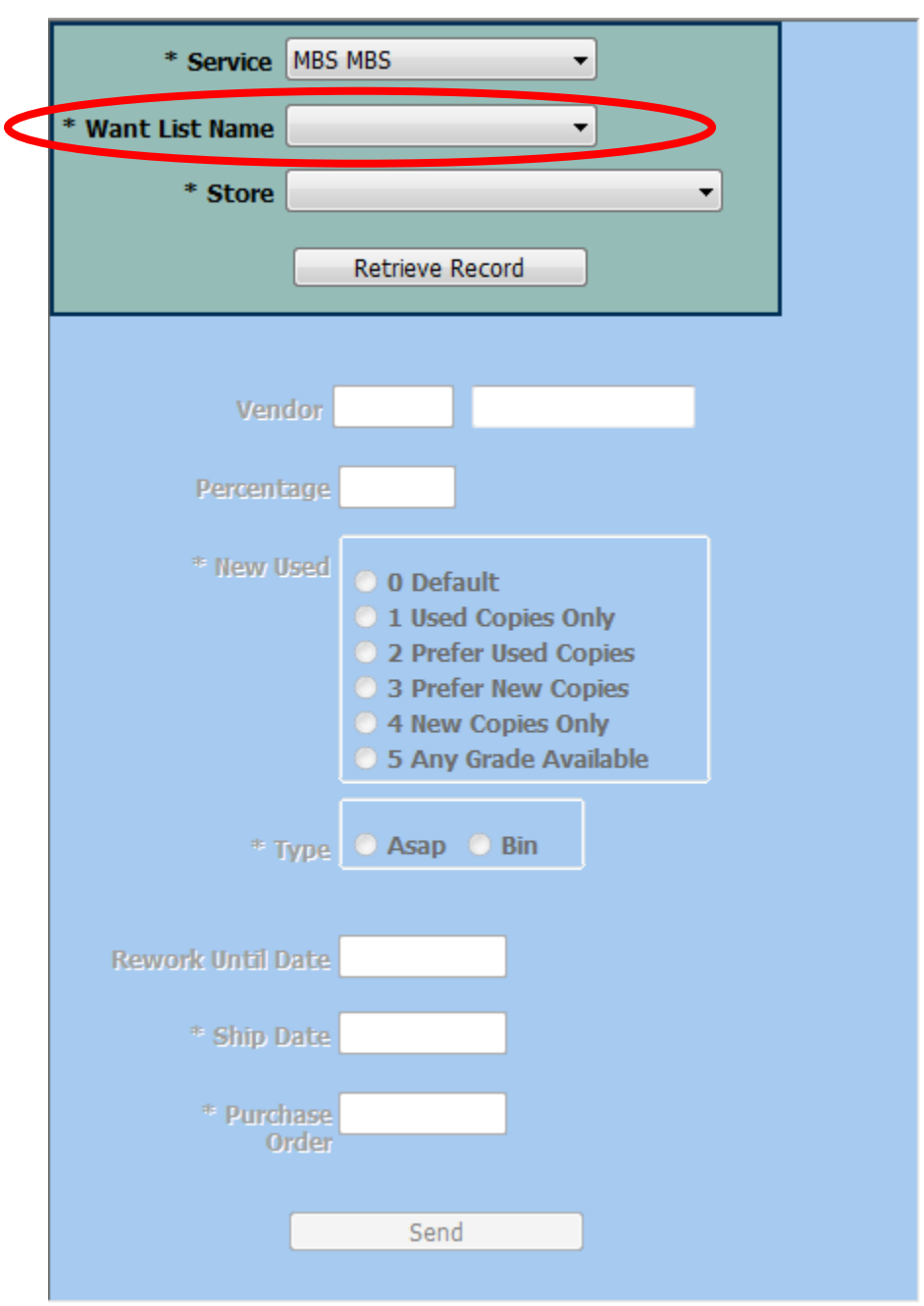

3. In **Want List Name**, select the *name* of the modified want list to send to MBS.

*Figure 25 VisualRATEX — Want List MBS Send (Want List Name)*

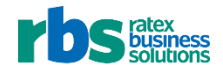

4. In **Store**, select the *location* the order is for.

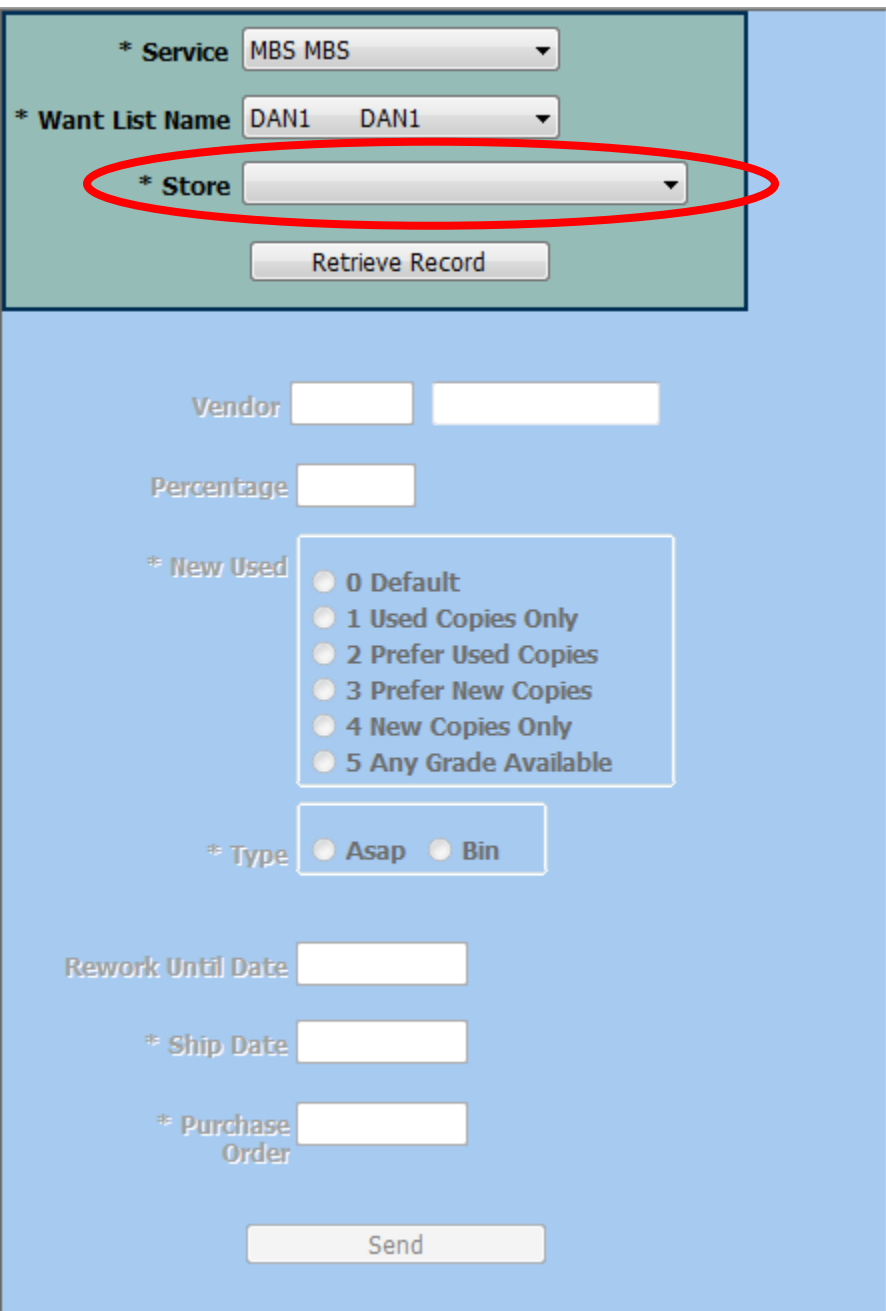

*Figure 26 VisualRATEX — Want List MBS Send (Store)*

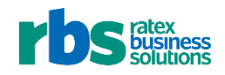

## 5. Click **Retrieve Record**.

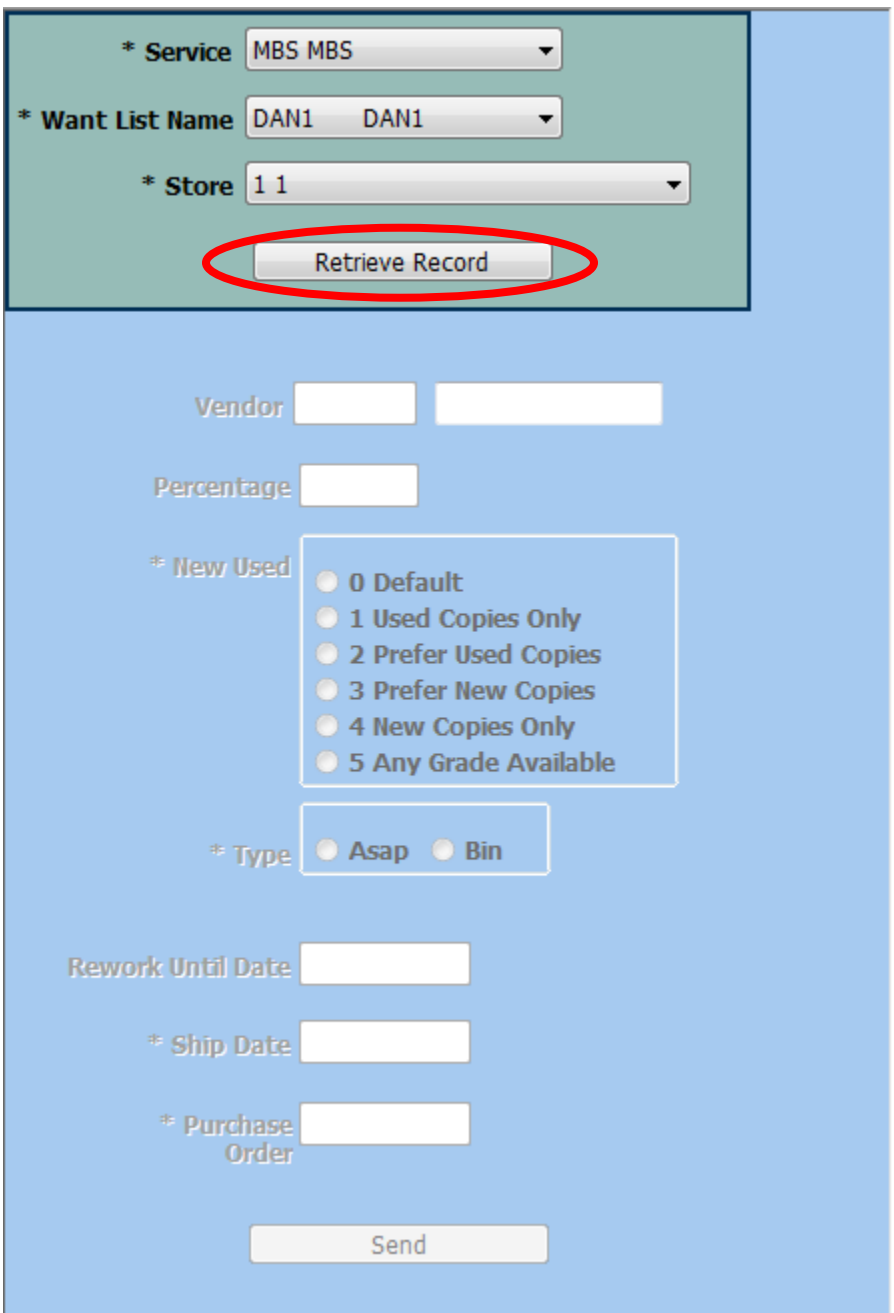

*Figure 27 VisualRATEX — Want List MBS Send (Retrieve Record)*

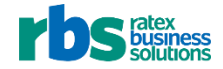

VisualRATEX displays the want list information.

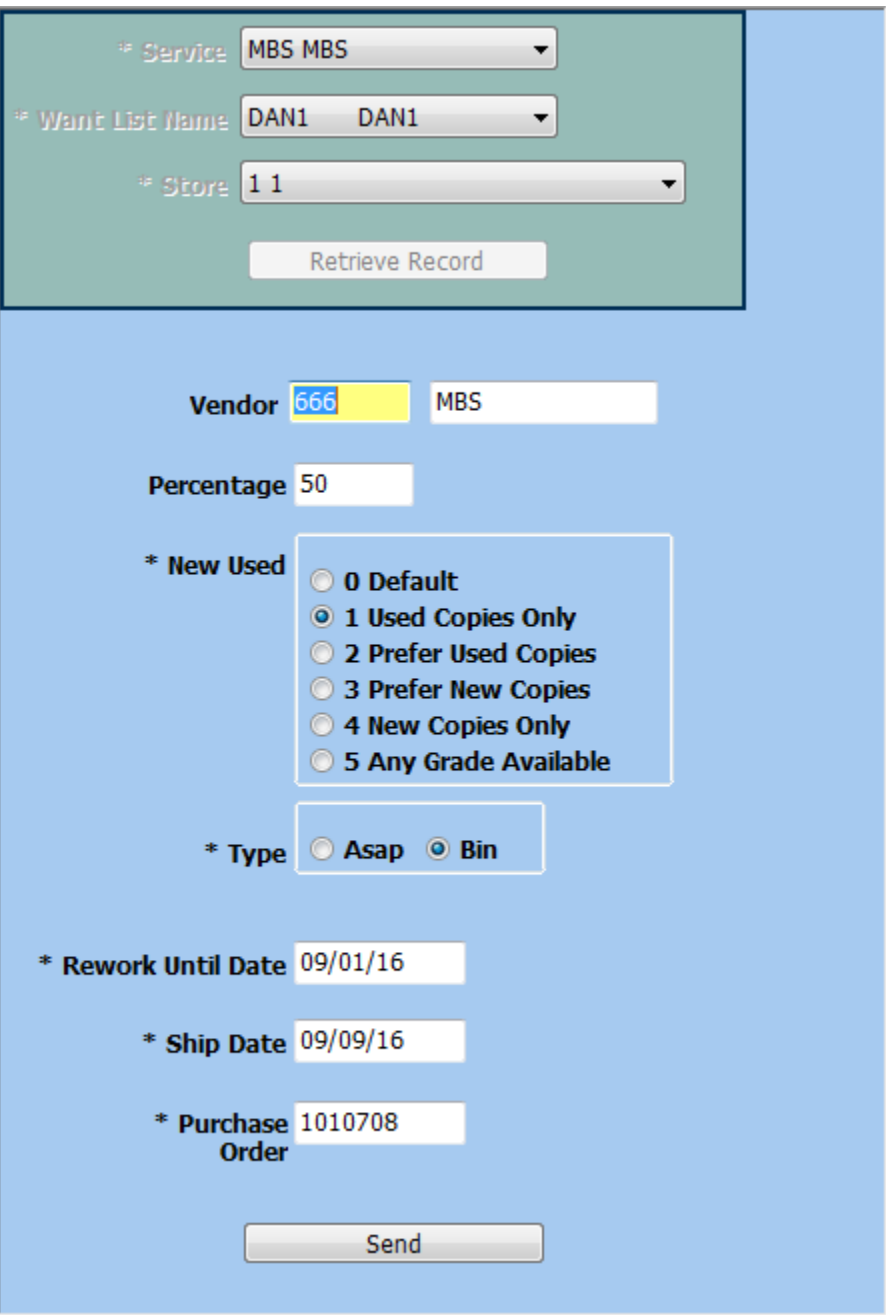

*Figure 28 VisualRATEX — Want List MBS Send*

- 6. Edit any of the fields that display, as appropriate:
	- **Percentage**: The *percent* (as a whole number) of the want list MBS works
	- **New Used**: The *condition* of the books MBS ships
	- **Type**:
		- **Asap**: An order that MBS fills once and ships within 24 hours

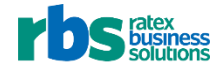

- **Bin**: An order MBS holds until the **Ship Date**. MBS works the order daily until the **Rework Until Date**
- **Rework Until Date**: The *date* when MBS stops reworking the want list (for **Bin** orders only)

**Important**: The **Rework Until Date** must be five or more business days *before* the **Ship Date**.

• **Ship Date**: The *date* MBS sends the order

**Important**: The **Ship Date** must be five or more business days *after* today's date.

• **Purchase Order**: The *purchase order number*

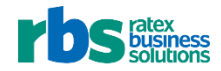

7. Click **Send**.

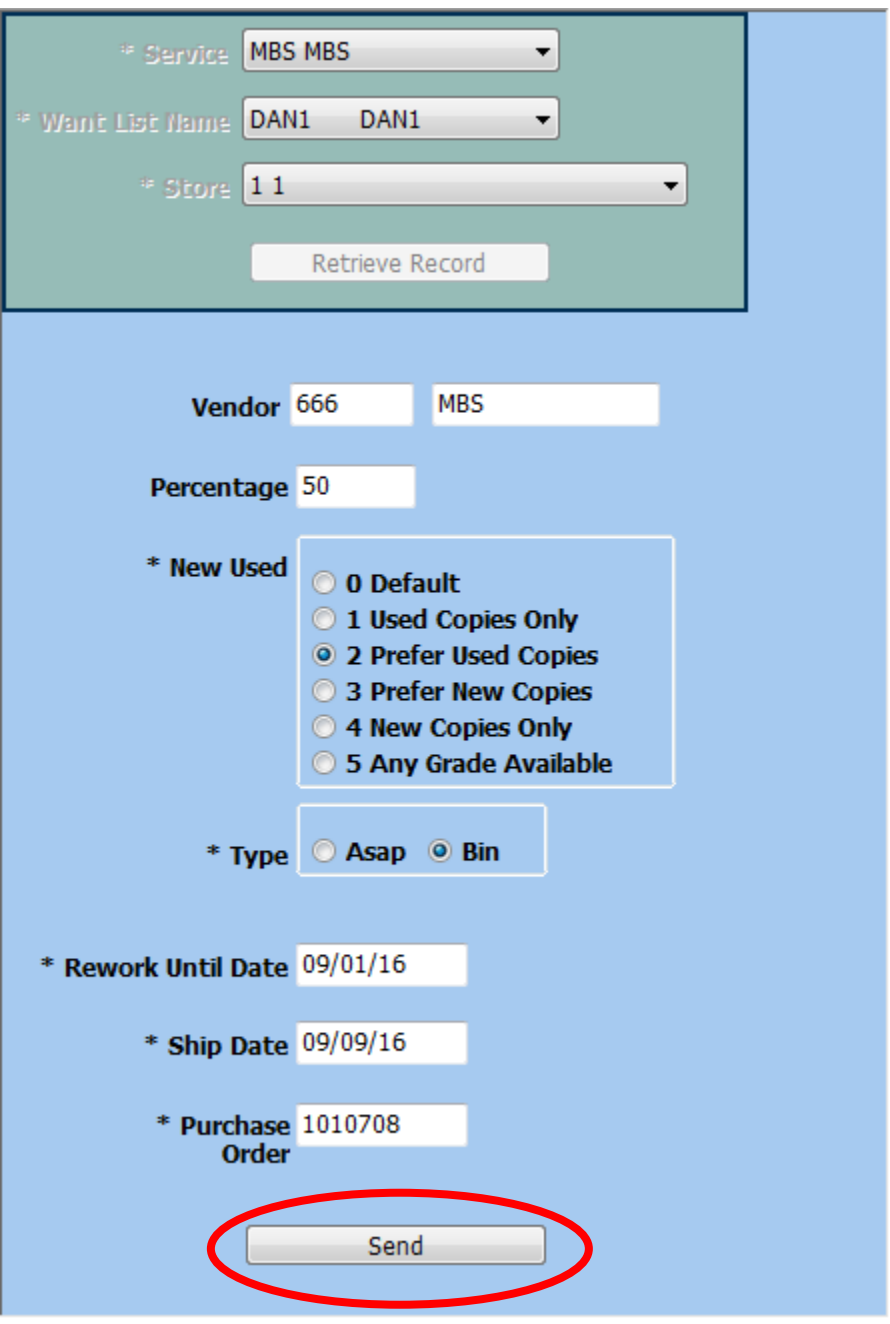

*Figure 29 VisualRATEX — Want List MBS Send (Send)*

Wait 3-5 minutes. The **Wait** icon displays (<sup>O</sup>).

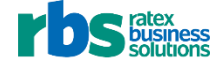

When transmission is successful, VisualRATEX displays a message indicating the want list was transmitted to MBS.

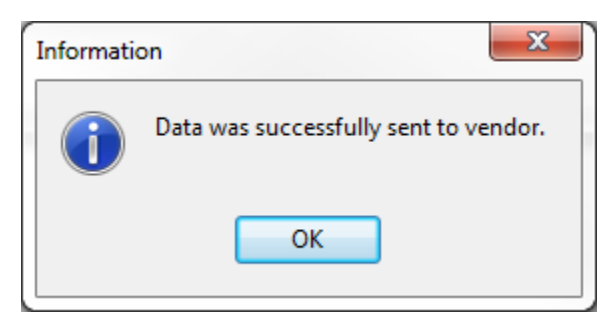

*Figure 30 VisualRATEX — Send Successful Message*

If VisualRATEX is unable to contact MBS, the message below displays.

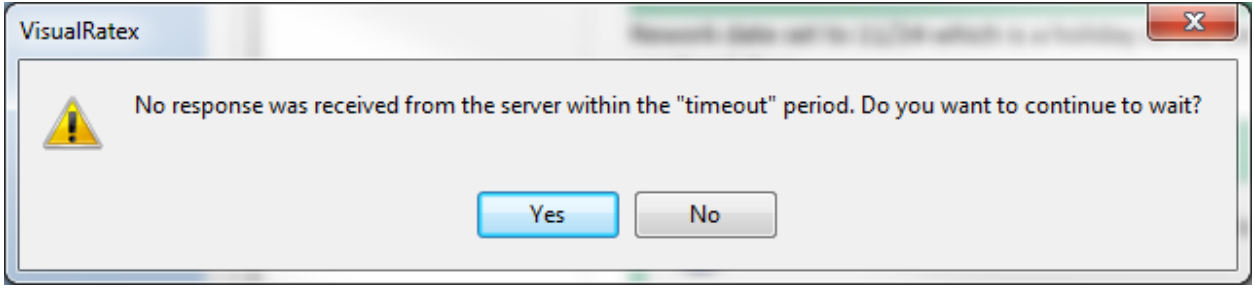

*Figure 31 VisualRATEX — Timeout Warning*

**Warning**: Do not close the window before receiving a response. If you do, VisualRATEX does not send the want list to MBS.

If you attempt to close before VisualRATEX has sent the want list to MBS, the message below displays.

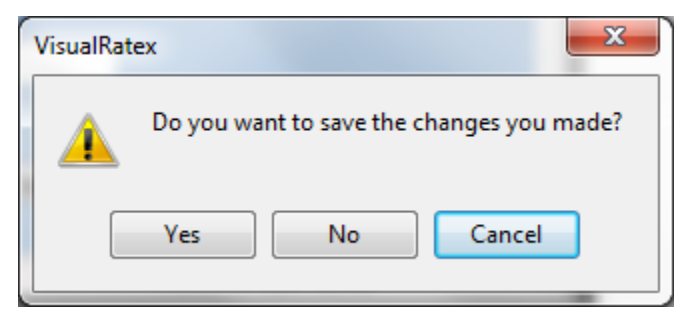

*Figure 32 VisualRATEX — Close Warning*

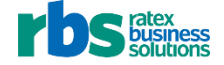

# <span id="page-34-0"></span>4 UPDATING MBS WANT LIST STATUS

MBS updates **Bin** want list orders daily.

To update orders in VisualRATEX with this information, use the procedure below.

**Note**: For **Asap** orders, MBS updates purchase order status once, within 10 minutes of transmitting a want list.

**Warning:** Every time a **Bin** order updates with an updated quantity, the addition quantity is recorded as a new line on the purchase order. These quantities are not consolidated in receiving.

**Warning**: MBS does not transmit cost as part of **VisualRATEX***-***MBS Integration**. During receiving, you must validate the cost of each item against the delivery log.

**Warning**: **VisualRATEX***-***MBS Integration** does not support changing an **Asap** order to a **Bin** order. To change an **Asap** order to a **Bin** order, call MBS to cancel the order. When the **Asap** order has been canceled, create a new **Bin** order in VisualRATEX.

**Warning**: Quantities that display on **TX > Purchase Order Inquiry - Vendor** may not accurately reflect quantities for orders created with **VisualRATEX***-***MBS Integration**.

## <span id="page-34-1"></span>4.1 PURPOSE

To update MBS purchase orders in VisualRATEX with up-to-date quantities on order

#### <span id="page-34-2"></span>4.2 REQUIREMENTS TO PERFORM

• Pending MBS want list(s)

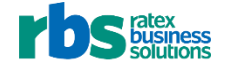

# <span id="page-35-0"></span>4.3 PROCEDURE

1. In VisualRATEX, click **Text > Ordering > EDI Process > Want List Get**.

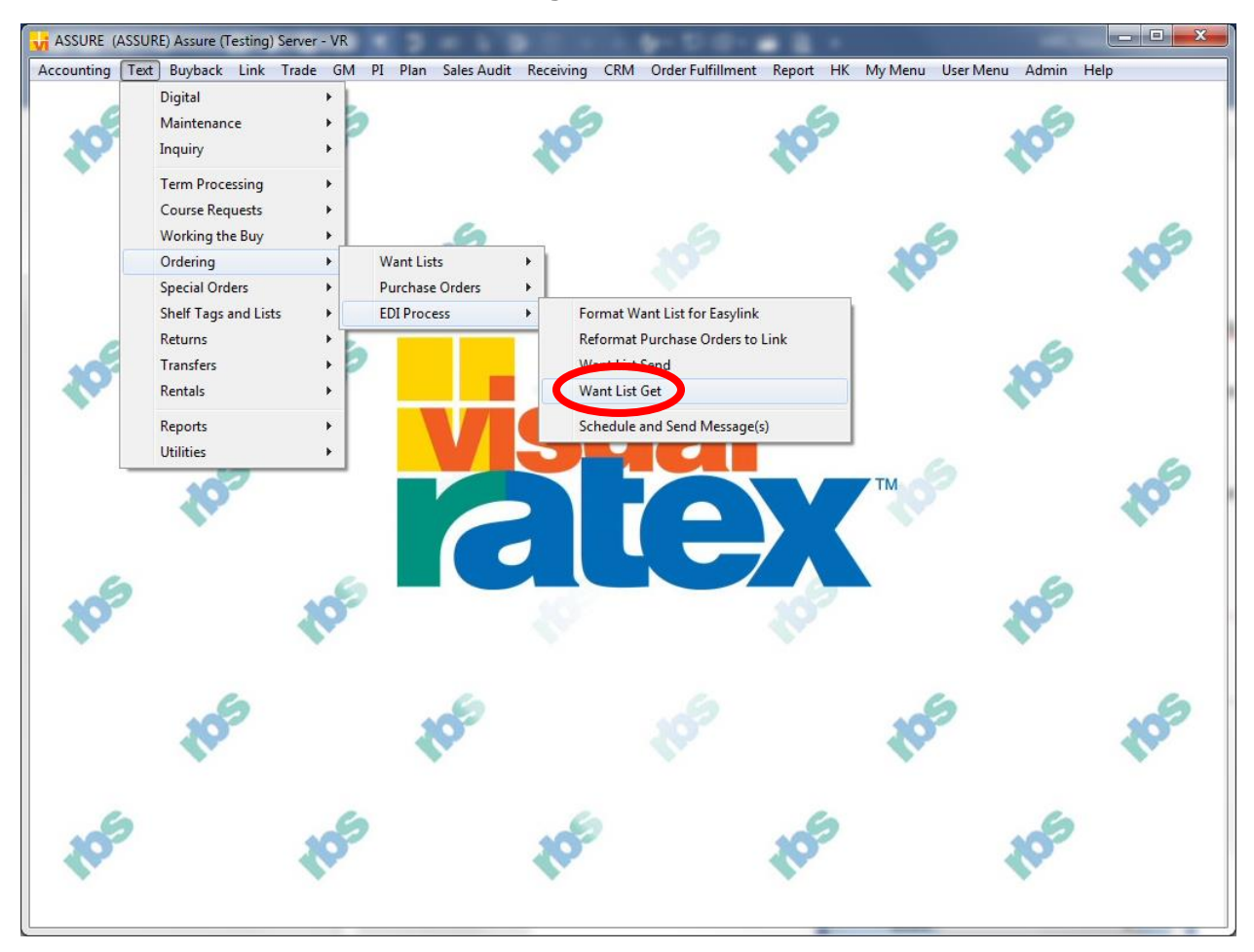

*Figure 33 VisualRATEX (Want List Get)*

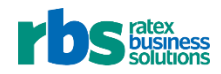

**Want List MBS Get** displays.

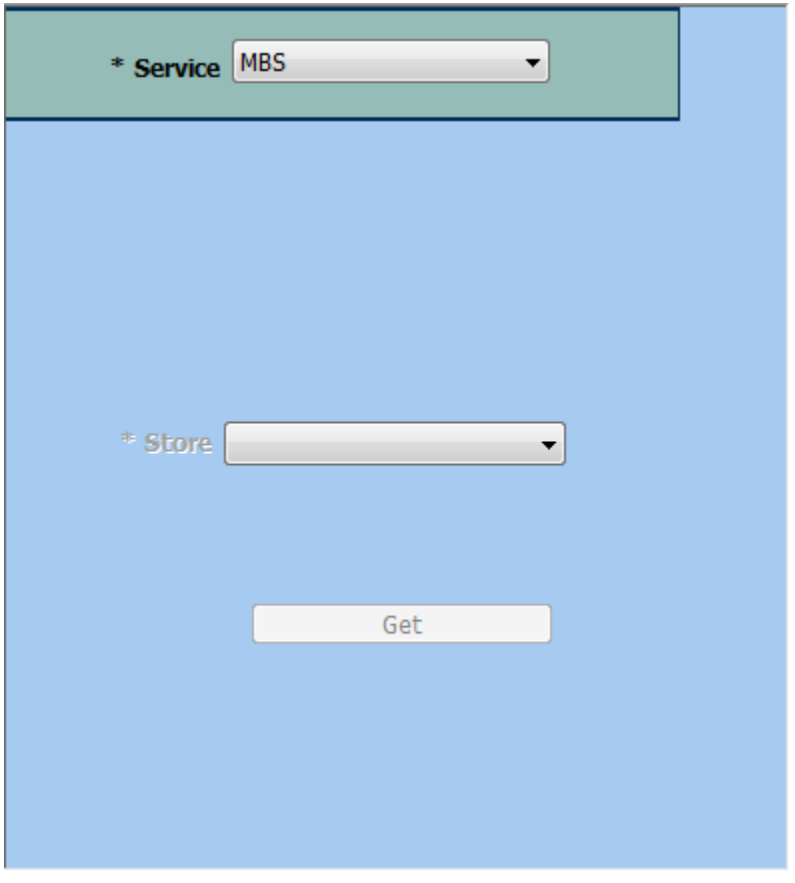

*Figure 34 VisualRATEX — Want List MBS Get*

2. In **Service**, select **MBS** and press *Enter*.

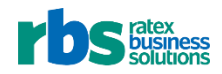

3. If you have multiple stores, in **Store**, select the *location* associated with the want lists you are updating.

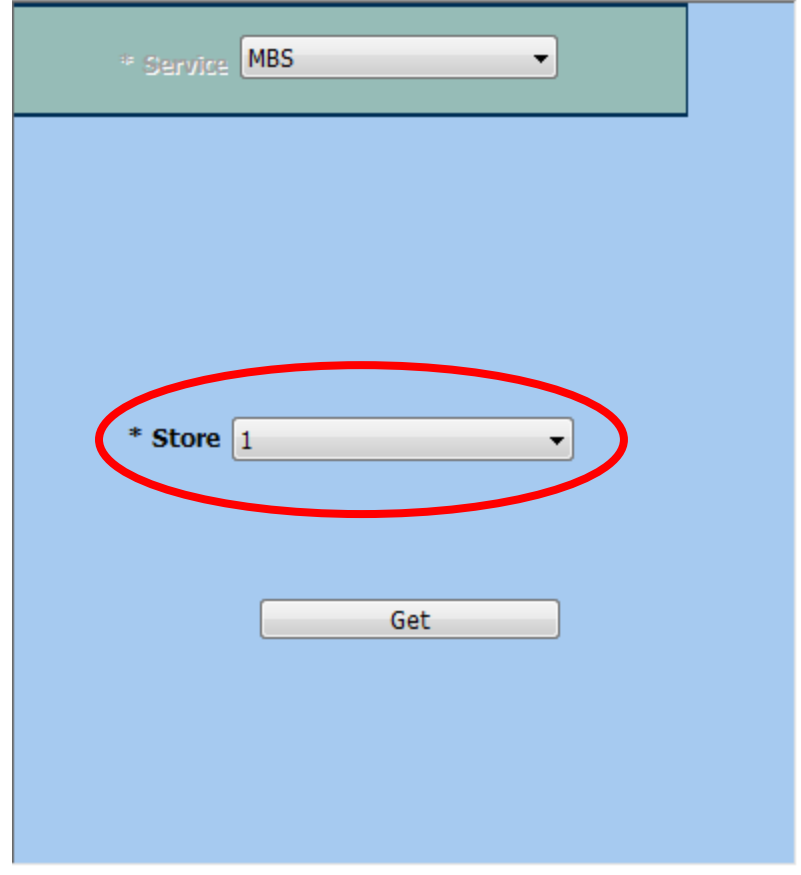

*Figure 35 VisualRATEX — Want List MBS Get (Store)*

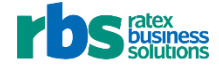

4. Click **Get**.

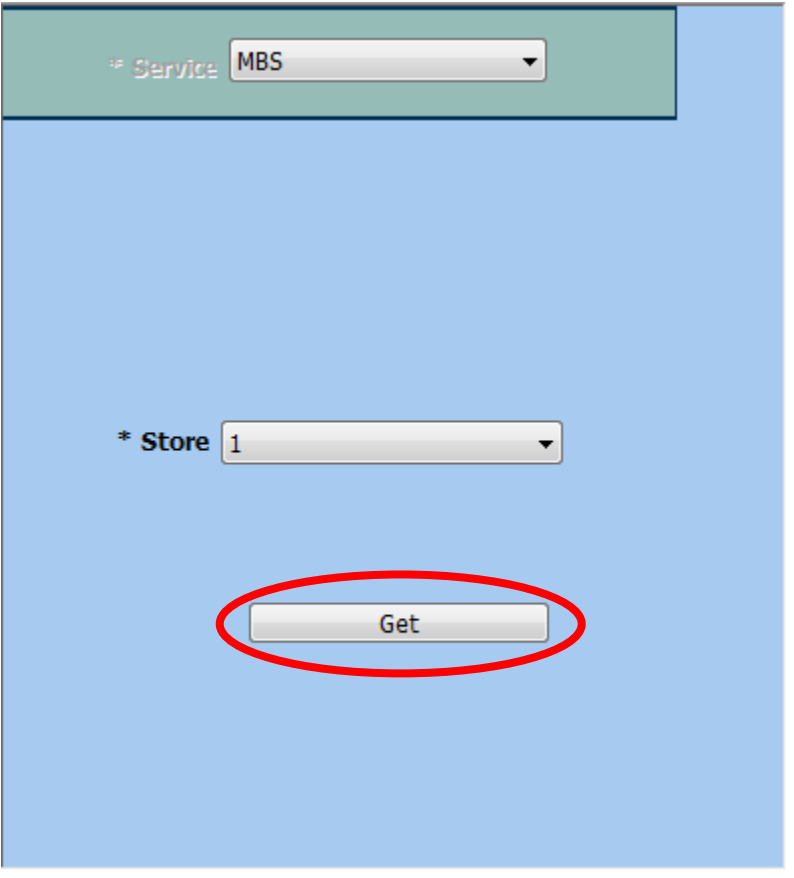

*Figure 36 VisualRATEX — Want List MBS Get (Get)*

If MBS updates orders, the message below displays.

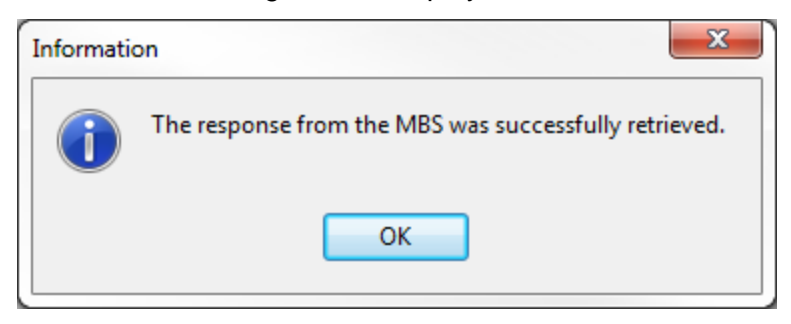

*Figure 37 VisualRATEX—MBS Want List Updated Message*

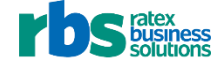

If there are no orders to update, the message below displays.

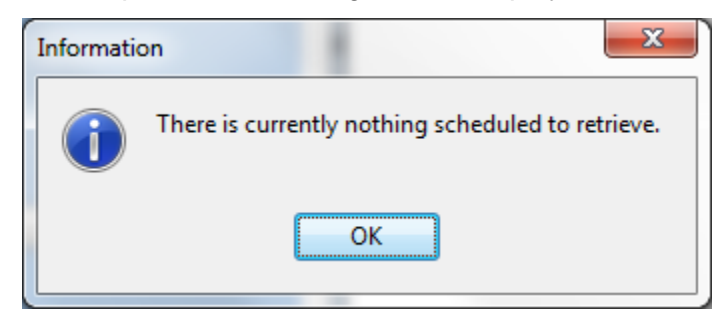

*Figure 38 VisualRATEX — No MBS Order Message*

**Important:** If VisualRATEX is unable to transmit the update request, the message below displays.

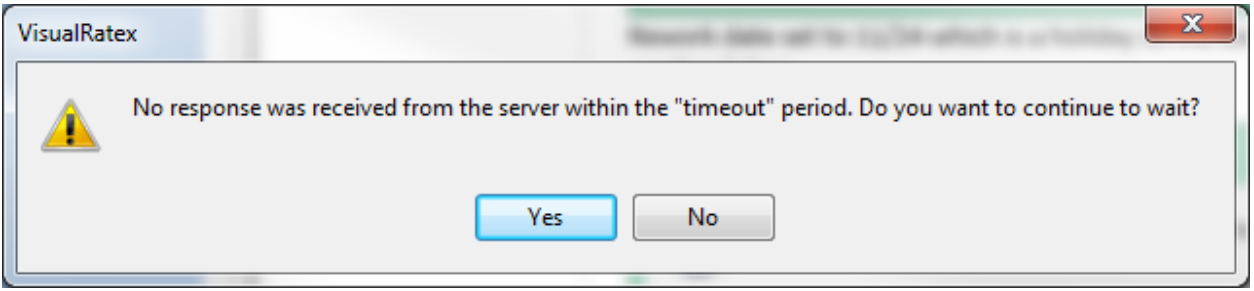

*Figure 39 VisualRATEX — Timeout Warning*

• To send the update request again, click **Yes**.

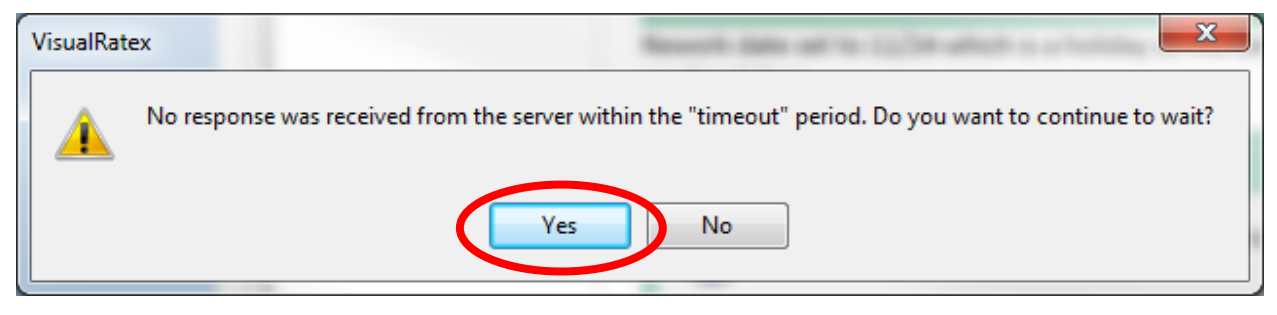

*Figure 40 VisualRATEX Timeout Warning (Yes)*

5. Check the purchase order according to today's process.